# **IBM Blockchain Platform Hands-On**

# **Blockchain Concepts**

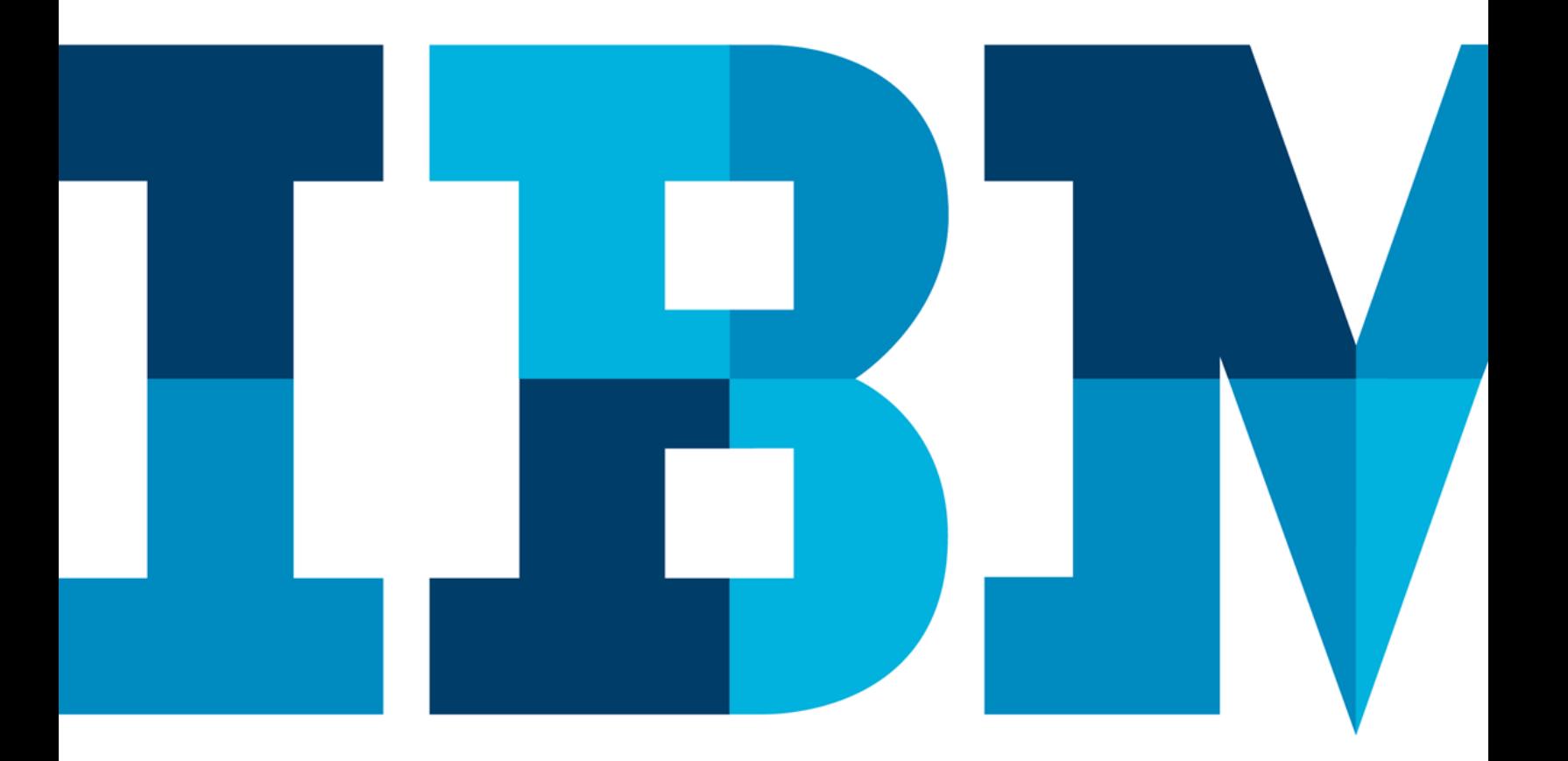

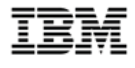

# **Table of Contents**

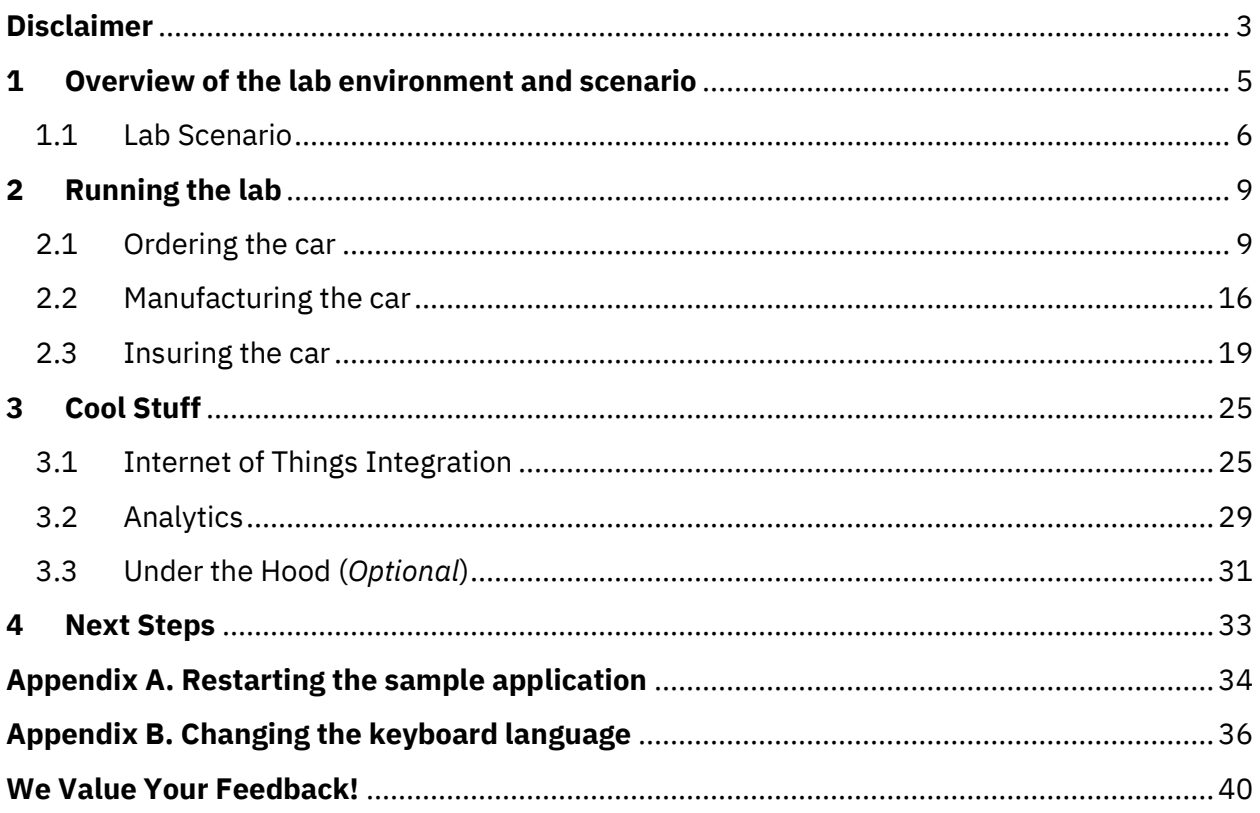

# <span id="page-2-0"></span>**Disclaimer**

IBM's statements regarding its plans, directions, and intent are subject to change or withdrawal without notice at IBM's sole discretion. Information regarding potential future products is intended to outline our general product direction and it should not be relied on in making a purchasing decision.

The information mentioned regarding potential future products is not a commitment, promise, or legal obligation to deliver any material, code or functionality. Information about potential future products may not be incorporated into any contract.

The development, release, and timing of any future features or functionality described for our products remains at our sole discretion I/O configuration, the storage configuration, and the workload processed. Therefore, no assurance can be given that an individual user will achieve results like those stated here.

Information in these presentations (including information relating to products that have not yet been announced by IBM) has been reviewed for accuracy as of the date of initial publication and could include unintentional technical or typographical errors. IBM shall have no responsibility to update this information. **This document is distributed "as is" without any warranty, either express or implied. In no event, shall IBM be liable for any damage arising from the use of this information, including but not limited to, loss of data, business interruption, loss of profit or loss of opportunity.** IBM products and services are warranted per the terms and conditions of the agreements under which they are provided.

IBM products are manufactured from new parts or new and used parts. In some cases, a product may not be new and may have been previously installed. Regardless, our warranty terms apply.

### **Any statements regarding IBM's future direction, intent or product plans are subject to change or withdrawal without notice.**

Performance data contained herein was generally obtained in controlled, isolated environments. Customer examples are presented as illustrations of how those customers have used IBM products and the results they may have achieved. Actual performance, cost, savings or other results in other operating environments may vary.

References in this document to IBM products, programs, or services does not imply that IBM intends to make such products, programs or services available in all countries in which IBM operates or does business.

Workshops, sessions and associated materials may have been prepared by independent session speakers, and do not necessarily reflect the views of IBM. All materials and discussions are provided for informational purposes only, and are neither intended to, nor shall constitute legal or other guidance or advice to any individual participant or their specific situation.

It is the customer's responsibility to insure its own compliance with legal requirements and to obtain advice of competent legal counsel as to the identification and interpretation of any relevant laws and regulatory requirements that may affect the customer's business and any actions the customer may need to take to comply with such laws. IBM does not provide legal advice or represent or warrant that its services or products will ensure that the customer follows any law.

Information concerning non-IBM products was obtained from the suppliers of those products, their published announcements or other publicly available sources. IBM has not tested those products about this publication and cannot confirm the accuracy of performance, compatibility or any other claims related to non-IBM products. Questions on the capabilities of non-IBM products should be addressed to the suppliers of those products. IBM does not warrant the quality of any third-party products, or the ability of any such third-party products to interoperate with IBM's products. **IBM expressly disclaims all warranties, expressed or implied, including but not limited to, the implied warranties of merchantability and fitness for a purpose.**

The provision of the information contained herein is not intended to, and does not, grant any right or license under any IBM patents, copyrights, trademarks or other intellectual property right.

IBM, the IBM logo, ibm.com and [names of other referenced IBM products and services used in the presentation] are trademarks of International Business Machines Corporation, registered in many jurisdictions worldwide. Other product and service names might be trademarks of IBM or other companies. A current list of IBM trademarks is available on the Web at "Copyright and trademark information" a[t: www.ibm.com/legal/copytrade.shtml.](http://www.ibm.com/legal/copytrade.shtml)

© 2019 International Business Machines Corporation. No part of this document may be reproduced or transmitted in any form without written permission from IBM.

### **U.S. Government Users Restricted Rights — use, duplication or disclosure restricted by GSA ADP Schedule Contract with IBM.**

# <span id="page-4-0"></span>**1 Overview of the lab environment and scenario**

This lab allows you to experience a blockchain solution from the point of view of a set of endusers, and in doing so learn about key blockchain concepts. It is not meant to be a technical introduction to blockchain but will instead focus on the properties of the business network and value that blockchain brings.

The use-case we will work through is one that demonstrates the **lifecycle of a new car**, from the manufacturing and purchasing through to delivery and insurance. It is a good blockchain use-case because there is a defined business network and an identifiable need for trust between the participants of the network.

In this lab, you will be playing the role of the four personas who use the vehicle lifecycle system:

- *Paul* the buyer/owner of a car
- *Mike* an employee for the car manufacturer ("Arium")
- *Debbie* an administrator for the regulator ("Vehicle & Drivers Authority" or "VDA")
- *Tommen* an Insurer from an insurance company called Prince

These personas together work on ordering, building, transferring ownership of a vehicle while keeping all the other parties in the network updated and building the trust between them to allow them to work together efficiently.

In this lab, each user's application will be represented by a separate tab in our web browser; of course, in a real blockchain network they each user will be running on different systems in different locations, although all connecting in to the same (but distributed) blockchain network.

The lab environment consists of:

- Ubuntu 16.04
- Hyperledger Fabric V1.4.1
- Vehicle Manufacture demo: <https://github.com/awjh-ibm/vehicle-manufacture-iot-extension/tree/fabric-stable>

### **Start here. Instructions are always shown on numbered lines like this one:**

- **\_\_ 1.** If it is not already running, start the virtual machine for the lab. Your instructor will tell you how to do this if you are unsure.
- **\_\_ 2.** Wait for the image to boot and for the associated services to start. This happens automatically but might take several minutes. The image is ready to use when the web browser is visible and five tabs fully loaded, as per the screenshot below. **Note:** If it asks you to login, the userid and password are both "**blockchain**".

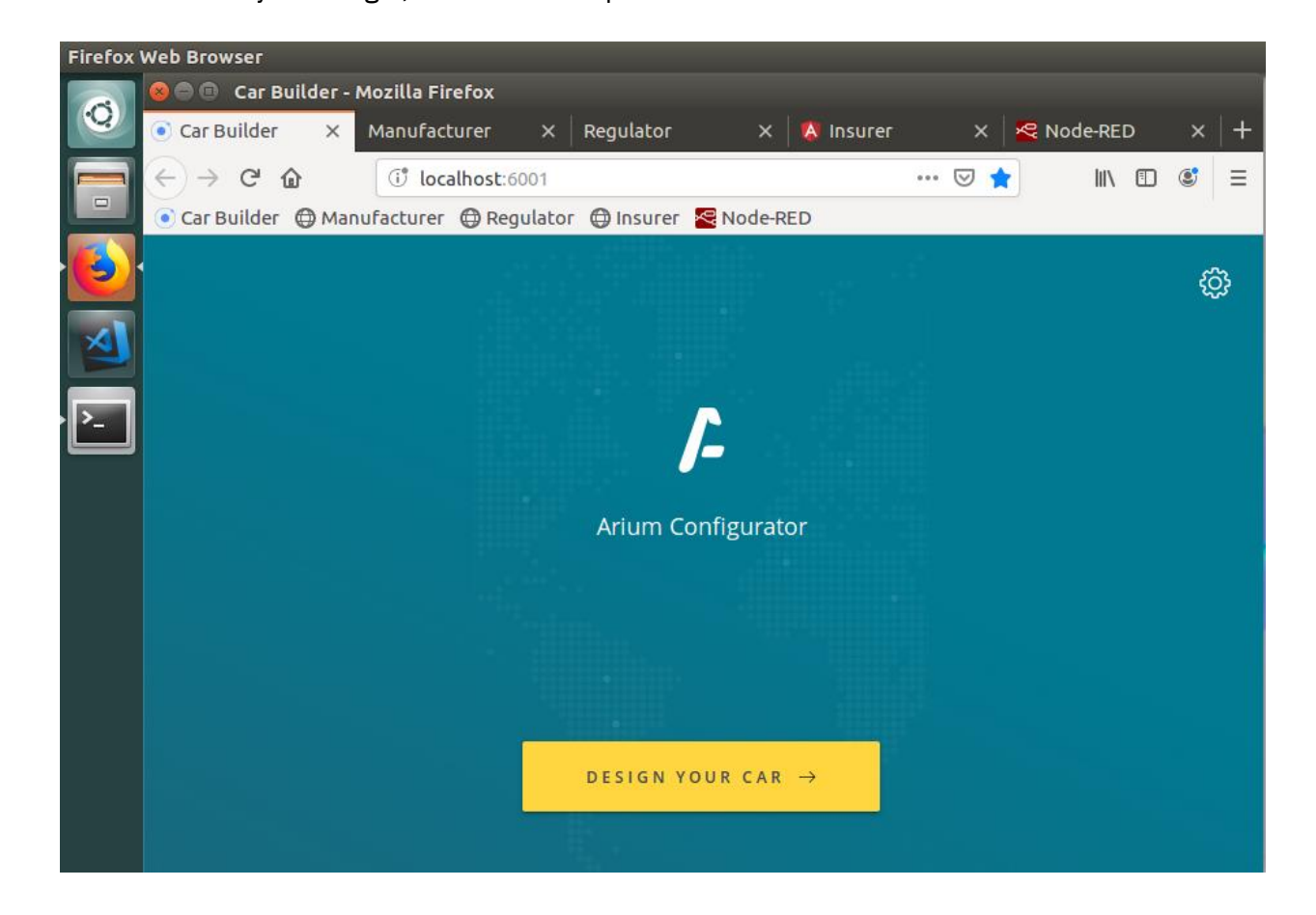

### <span id="page-5-0"></span>1.1 **Lab Scenario**

While the virtual machine is starting, let's recap a few blockchain concepts and introduce the scenario.

The most generally accepted definition of a blockchain is of a *shared, replicated ledger*.

Ledgers have been around for hundreds of years and are records of what a business has done. They're important systems of record because they describe a business's inputs and outputs and thereby give an indication of its worth. Essentially, they are a log of transactions – a transaction being a change in state of an asset.

The problem with ledgers is that each one is owned by a single business, which means that when one business transacts with another, ledgers can get out of sync. What happens when the transaction I've recorded on my ledger doesn't tally with the transaction you've recorded on your ledger? Disputes inevitably occur which need to be resolved through a reconciliation process. This can be slow and expensive.

By having a shared ledger, it means that all participants of the business network see the same ledger. By replicating it across the business network, it means that the ledger is not held in any one single place, which would otherwise make it vulnerable to outages and malicious attack.

Consider the business network that surrounds the purchase and ownership of a car. Today, each participant (for example, manufacturer, insurer or regulator) has their own ledger and the processes that allow them to interact with each other varies from company to company and can be time consuming to complete. Connectivity between participants is typically done point-to-point using a variety of processes – some manual or slow (e.g. sending a letter), and some automated (e.g. file, REST API, B2B messaging). This plethora of processes is expensive to maintain and can be vulnerable to attack.

In this scenario we will replace these disparate ledgers with a single blockchain, and the individual business processes with a single shared one. By doing this we will make the overall process much quicker and less prone to error.

We will experience the solution through the eyes of four key members of the business network: a private purchaser, the manufacturer, the regulator and the insurer.

We will start by looking at the ordering process, as experienced by the buyer.

*Note: if you get an "Software Updater" pop-up at any point during the lab, please click "Remind Me Later":*

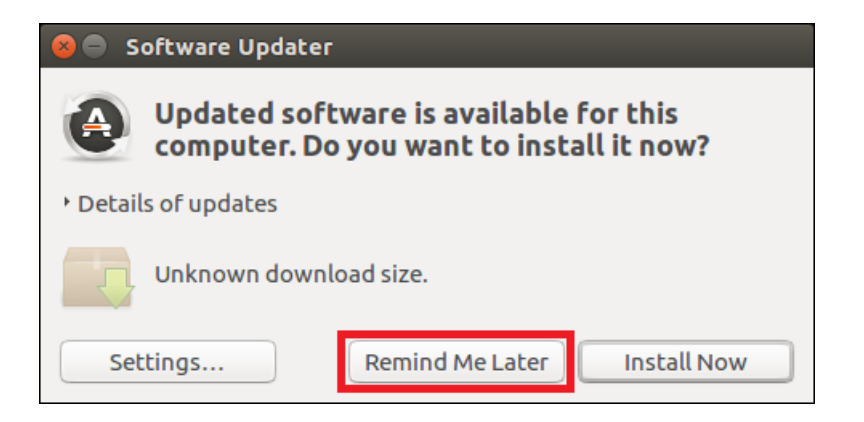

# <span id="page-8-0"></span>**2 Running the lab**

- <span id="page-8-1"></span>2.1 Ordering the car
	- **\_\_ 3.** If it is not already selected, switch to the "**Car Builder**" tab in the web browser (running at localhost:6001), which is the app through which you as Paul will design and order your new car.
	- **\_\_ 4.** In the **Arium Configurator**, click **'Design Your Car'**.

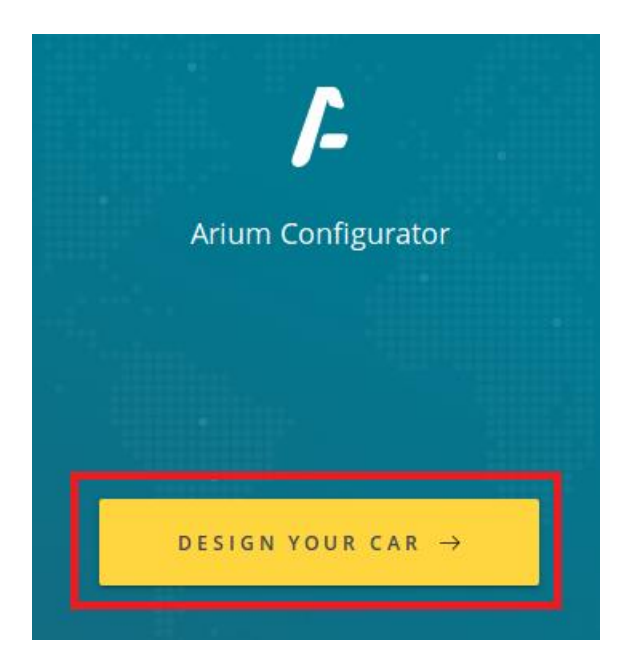

**\_\_ 5.** From the configurator, choose one of the three cars you like and click on **Build** for the car of your choice:

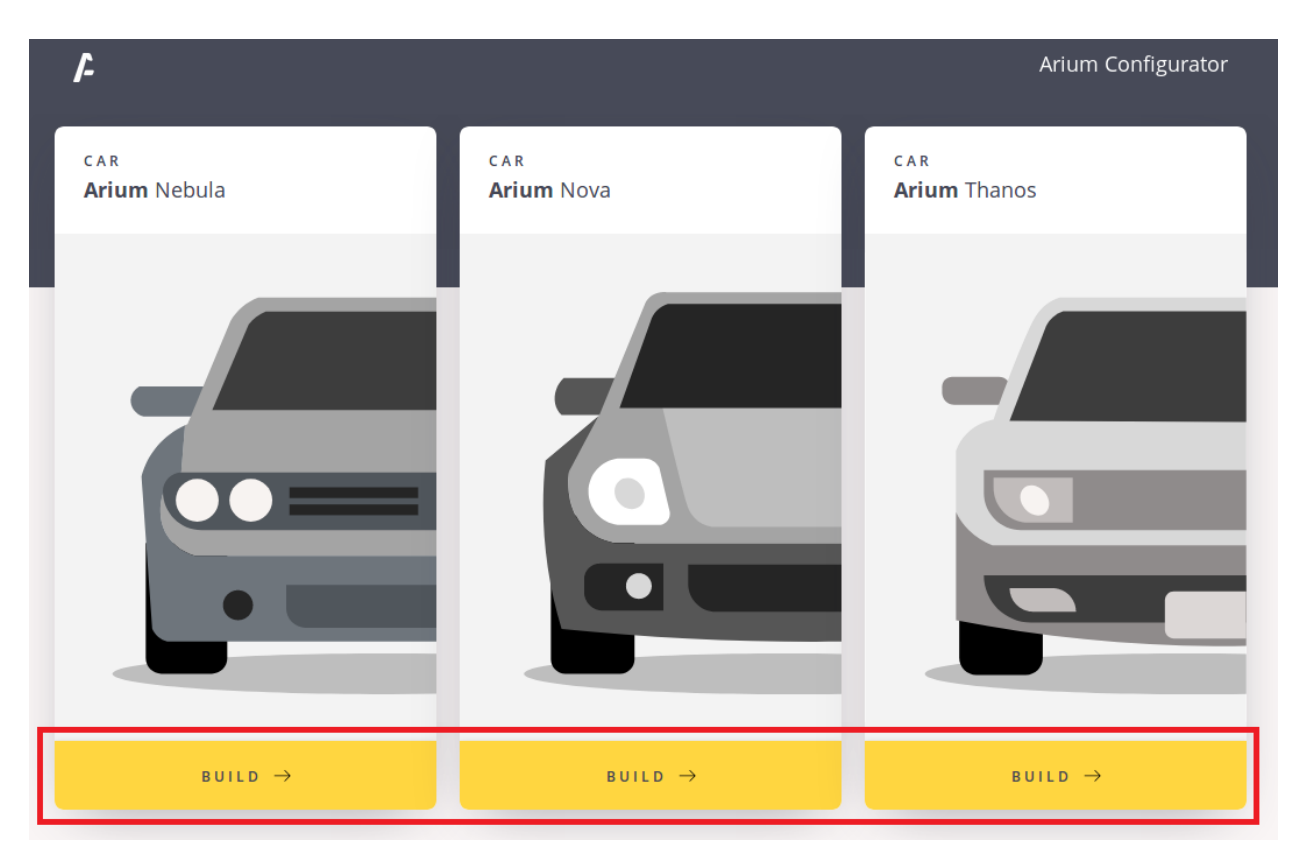

**\_\_ 6.** Fill in the different options for your choice of car:

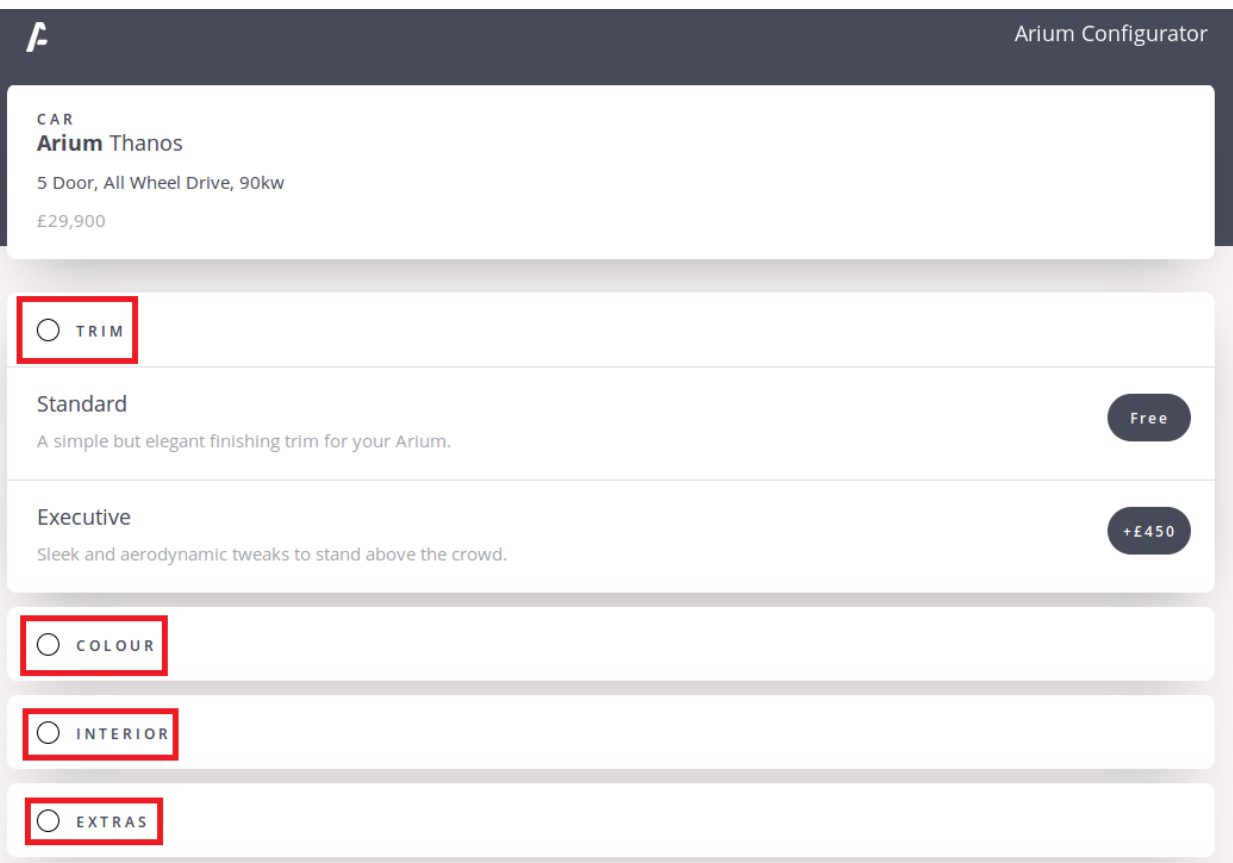

**\_\_ 7.** Once you have decided on each of Paul's options, click '**Place Order**' at the bottom of the screen:

PLACE ORDER  $\rightarrow$ 

The screen will then change to show that order has been made:

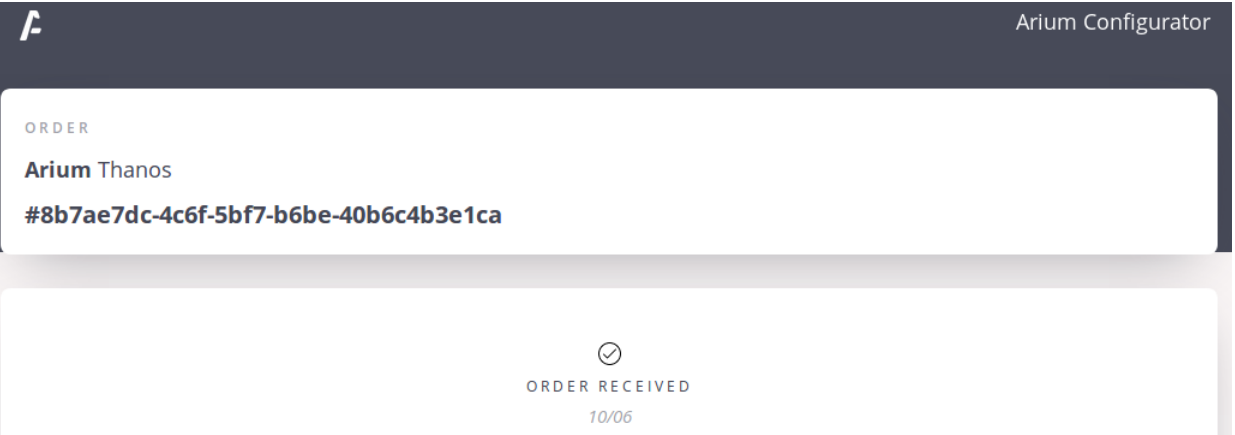

 $\bigcirc$ MANUFACTURE

 $\bigcirc$ VIN ASSIGNED

 $\bigcirc$ OWNER ISSUED **\_\_ 8.** Switch to the "Regulator" tab (localhost:6003/regulator-dashboard).

As you will recall, the VDA is the regulator who requires notification of all transactions that occur within the business network. Debbie, who works for the regulator, has a dashboard running on her PC that shows all transactions as they occur.

You will see the VDA dashboard update itself with the latest transaction.

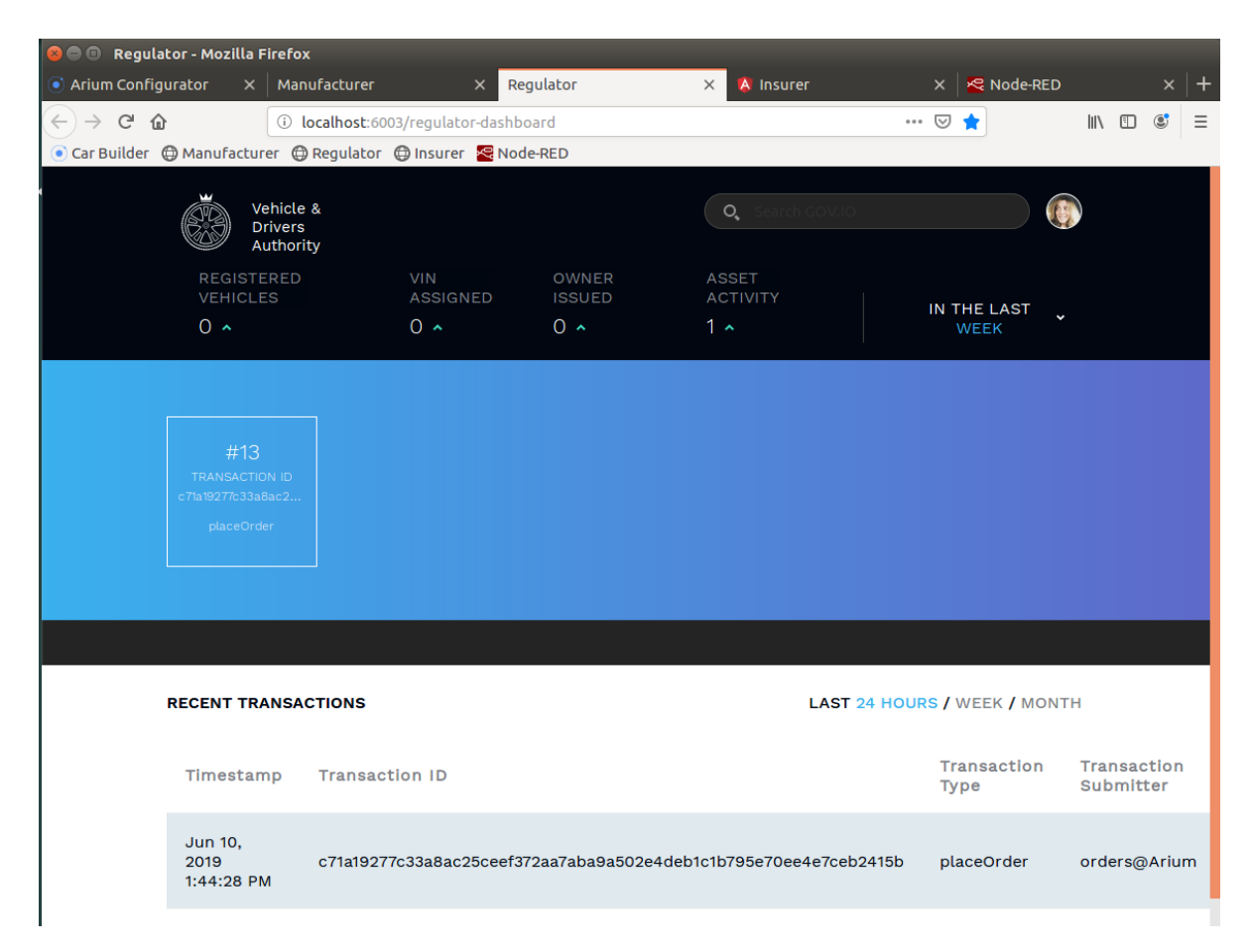

**Note**: If the screen does not update to show the block, click on the refresh button as shown below:

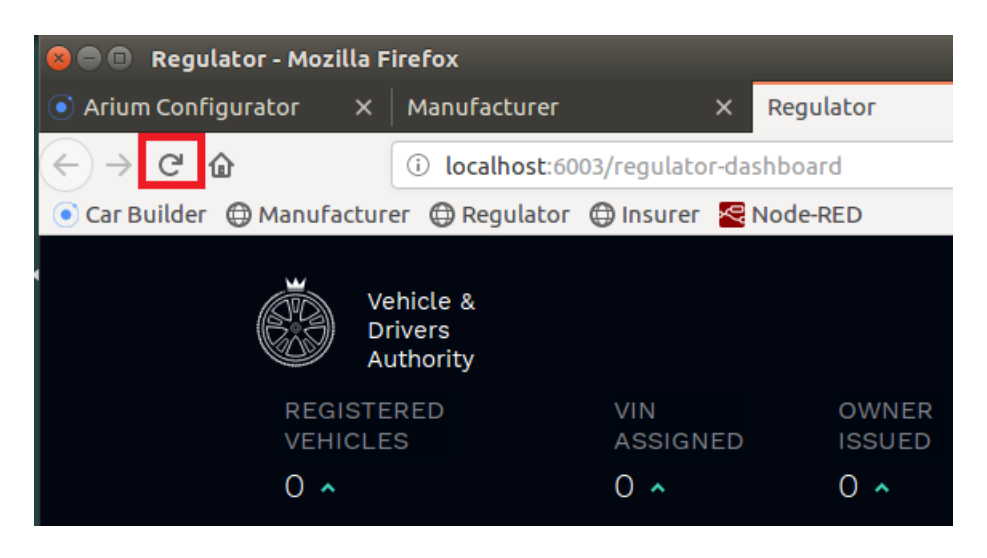

**\_\_ 9.** If you look at the "Recent Transactions" log at the bottom of the page, you will see a new transactions listed: a "**placeOrder**" transaction submitted by **orders@Arium**, our manufacturer.

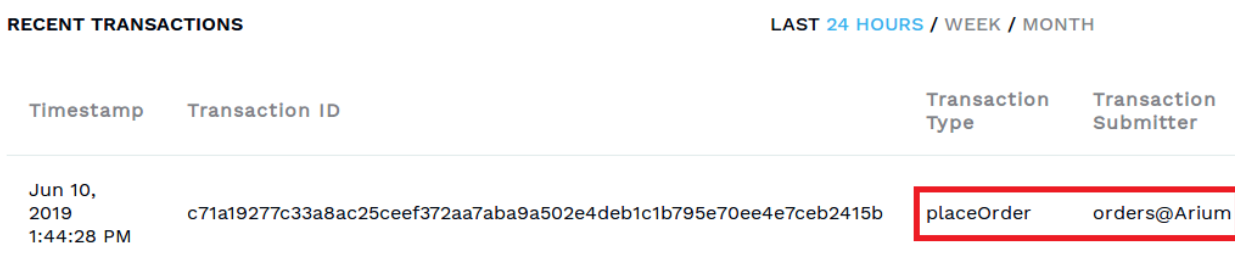

**\_\_ 10.** Look in the blue section above this log and you will see this transaction represented graphically as the start of a chain, with the most recent transactions on the right. We will see the number of transactions increase as we work through this lab. This chain is a representation of our blockchain, and the regulator can see everything that is stored on it.

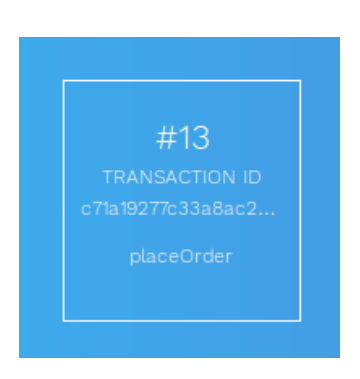

As you will recall, the blockchain is our transaction log which is shared (with appropriate privacy and permissioning) between the participants of our business network. Each block in this chain could potentially actually contain multiple transactions, but in this lab you'll see each unique transaction inside its own block.

**\_\_ 11.** Click on 'Asset activity' within the VDA dashboard.

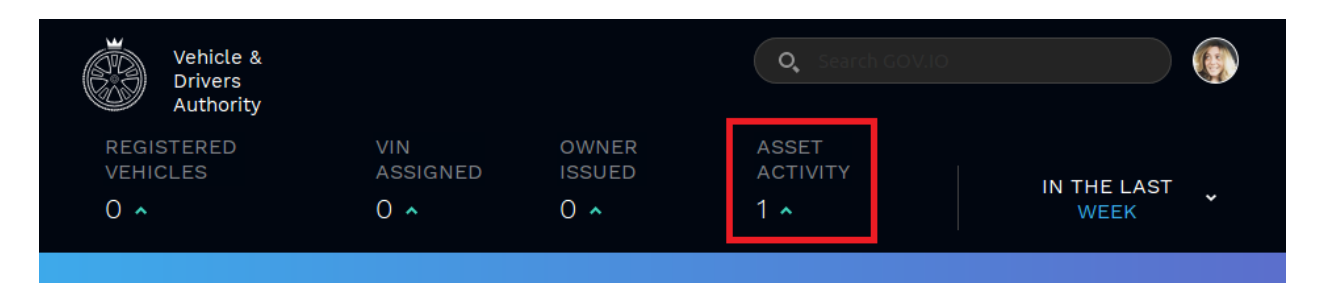

This is an alternative view of the ledger that shows all the transactions that have occurred, and the participants involved.

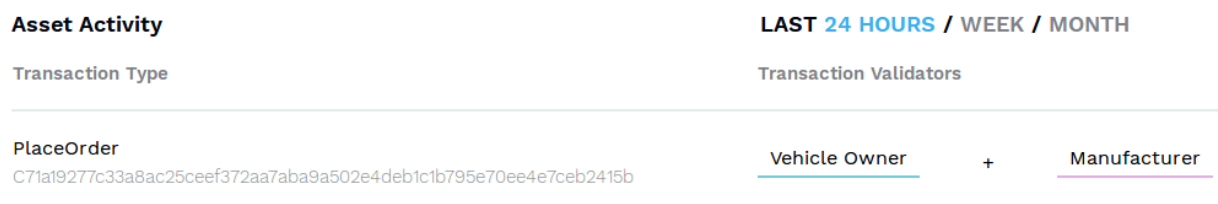

### <span id="page-15-0"></span>2.2 Manufacturing the car

### **\_\_ 12.** Switch to the "**Manufacturer**" tab:

(http://localhost:6002/manufacturer-dashboard).

This is the dashboard that Mike, who works for Arium, uses. He does not have full visibility into the entire blockchain that the regulator requires but can see the parts of it that pertain to Arium: specifically, he has visibility into all the orders that are coming in so that he can control the manufacturing process.

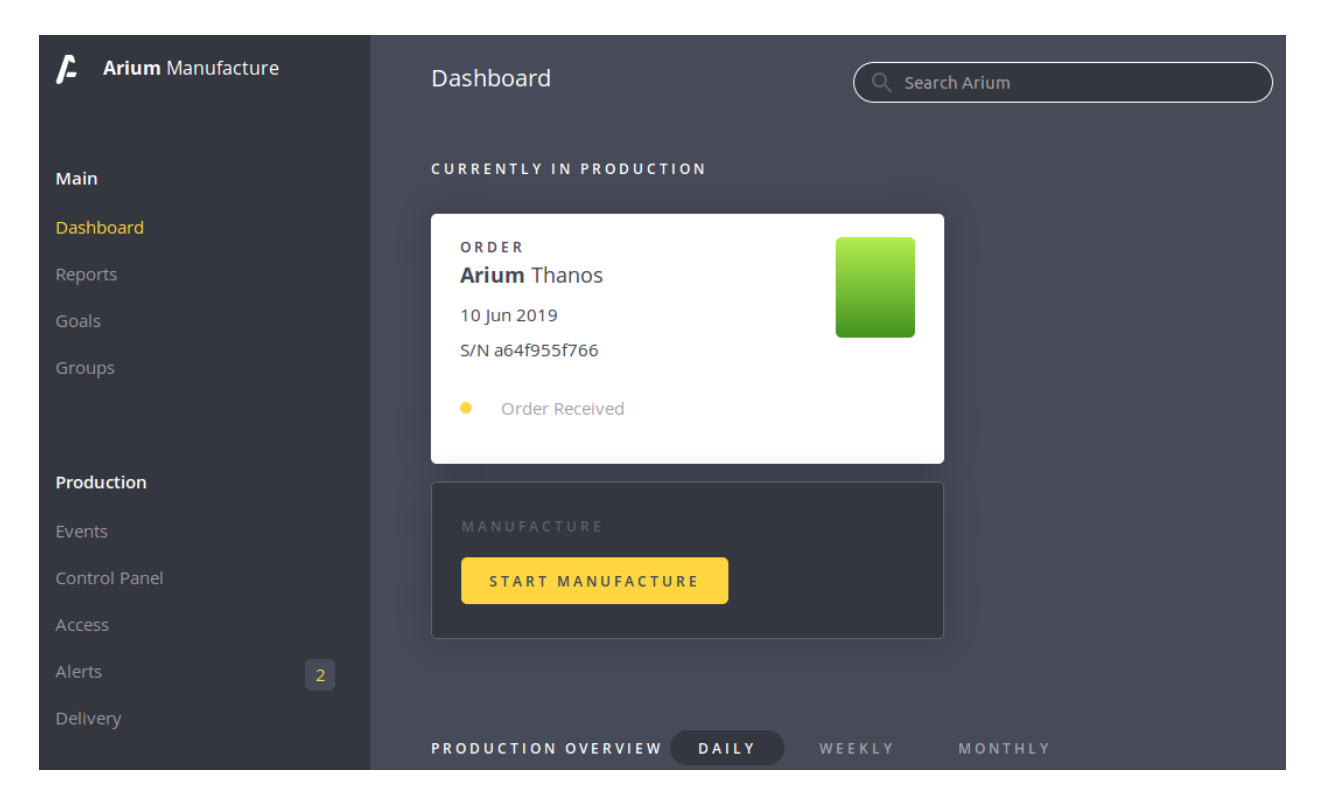

**Note**: If the screen does not update to show new order, click on the refresh button as shown below:

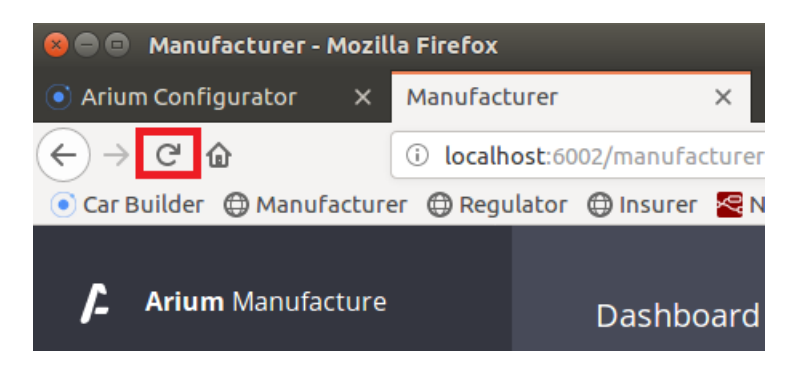

The "**Currently in Production**" section of this page shows those orders that have been received and the cars that have recently been built. The left-most order in this section will be the car that Paul ordered most recently.

**\_\_ 13.** Click "**Start Manufacture**" underneath Paul's order to start the business process to build a car. You can immediately see the colour of the car matches the one selected in the order, for example "Alpine Green"

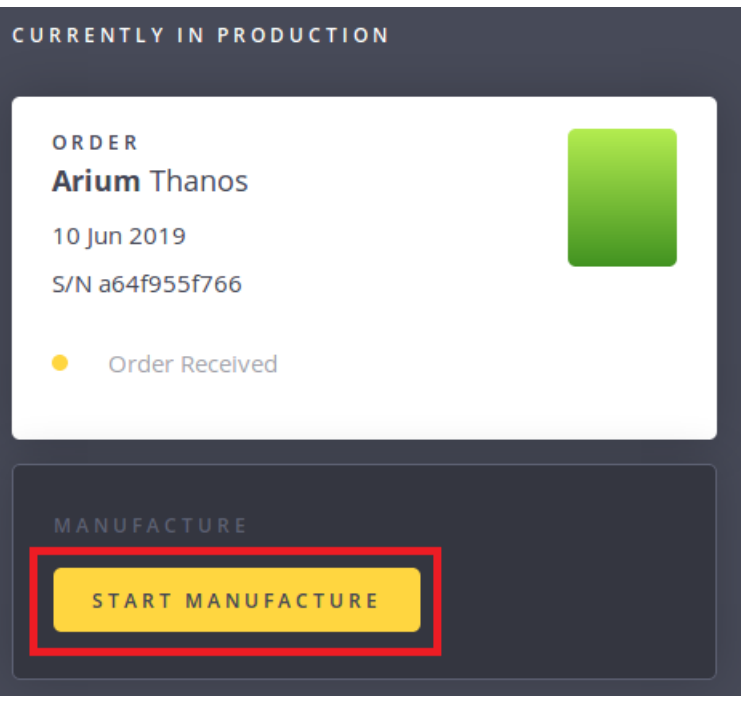

The production process has (of course) been simulated and will take place over the next several seconds; the vehicle will be 'built' and blockchain transactions submitted that record status at key milestones of the production process. In a real network, different automated plant systems will trigger these events, which are signed off by the manufacturer, and the issuance of the Vehicle Identification Number might be signed off by the regulator.

**\_\_ 14.** As the car is being built, switch back to the VDA **Regulator** dashboard tab to see these key milestones being represented on the unfiltered blockchain.

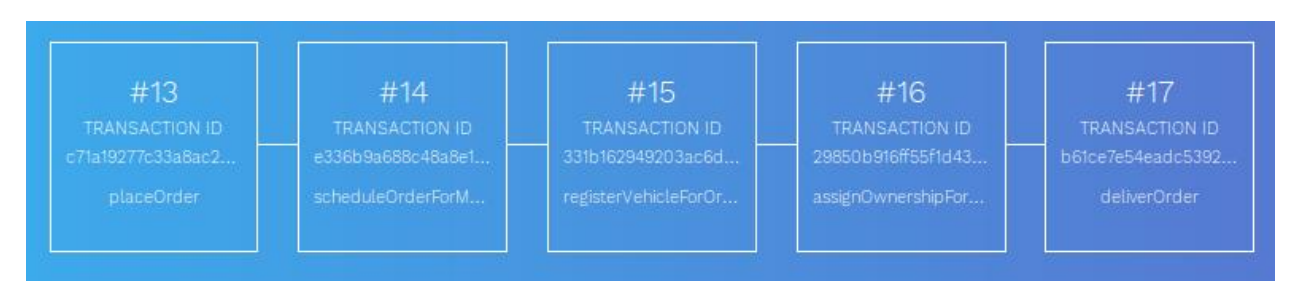

**Note**: You will need to click on the VDA logo to see the main screen again, and you may need to refresh the screen again to see the new blocks as shown below:

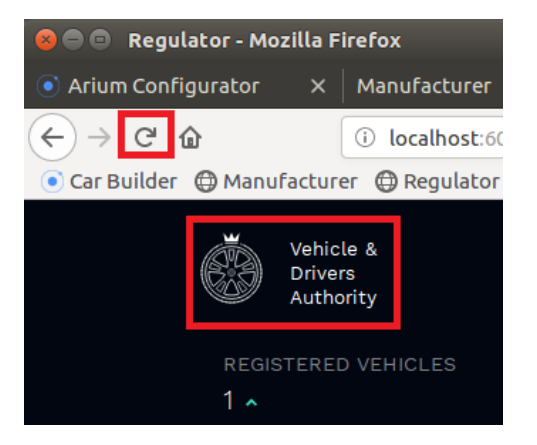

**\_\_ 15.** Also note how the Manufacturer's view changes as the vehicle is being built, with icons changing to green as those parts of the process are completed.

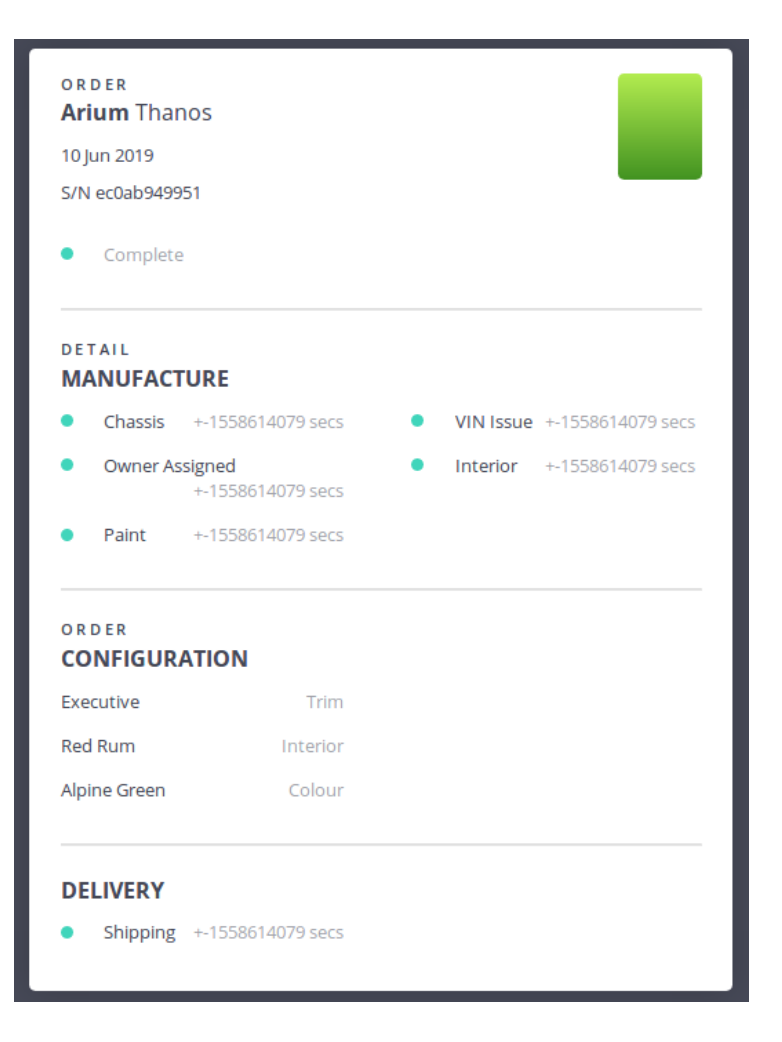

## <span id="page-18-0"></span>2.3 Insuring the car

As Paul takes ownership of his new car, we will give him the option to insure it directly in his app. His insurance company offers a discount if he chooses to provide the insurance company with frequent details of the car's location and other things using sensors located in the car.

The manufacturer fits the car with a collection of IoT devices, including GPS, air and engine temperature sensors, acceleration information and light information, which can give the insurer information on how the car is being driven, and potentially alert relevant parties if the car is involved in a crash.

**\_\_ 16.** Switch to the **Insurer** dashboard tab (localhost:6004/overview). Ensure that the 'Overview' tab is selected.

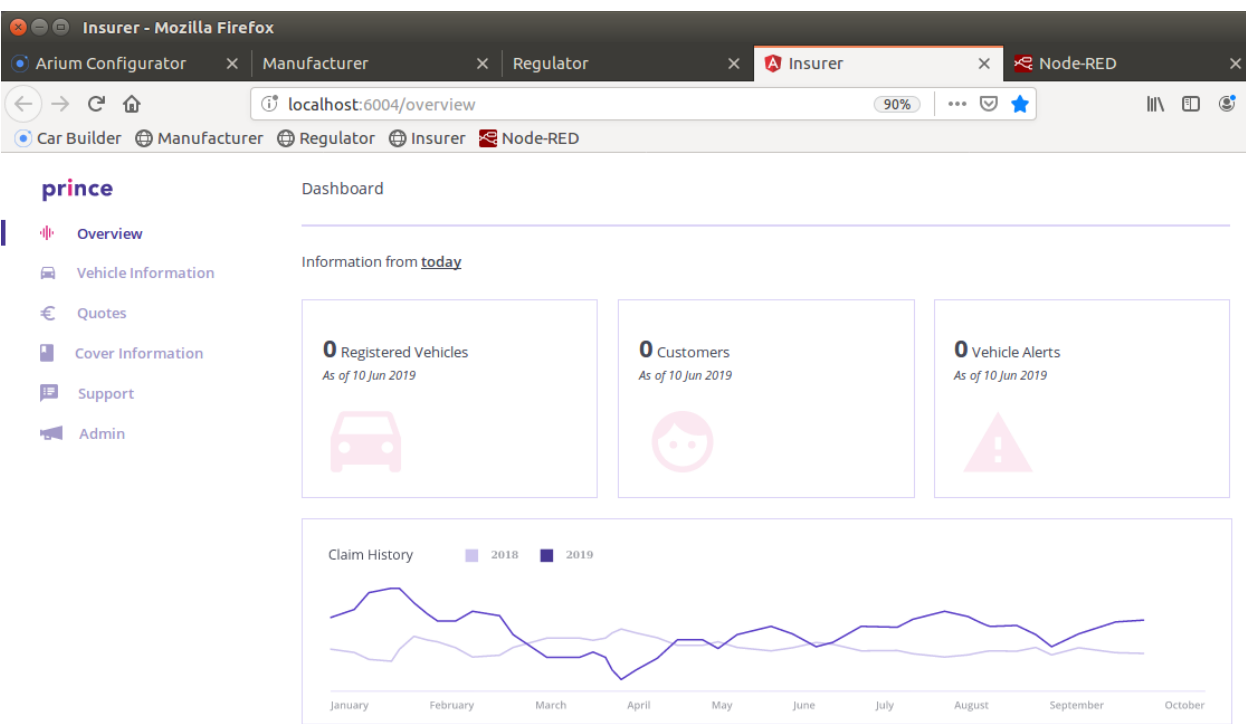

Tommen works for Prince Insurance and this is his dashboard. He requires another subset of information from the blockchain and this view is represented here. He can see information on the cars for which his company is an insurer and can also approve new polices. (In reality, this latter part can be automated.)

Currently as you can see no cars are insured, so let's change that.

**\_\_ 17.** Switch back to the app Paul uses – the "**Arium Configurator**" tab. After the car has been delivered by the manufacturer scroll down to the bottom and click the **"Insure Me"** button:

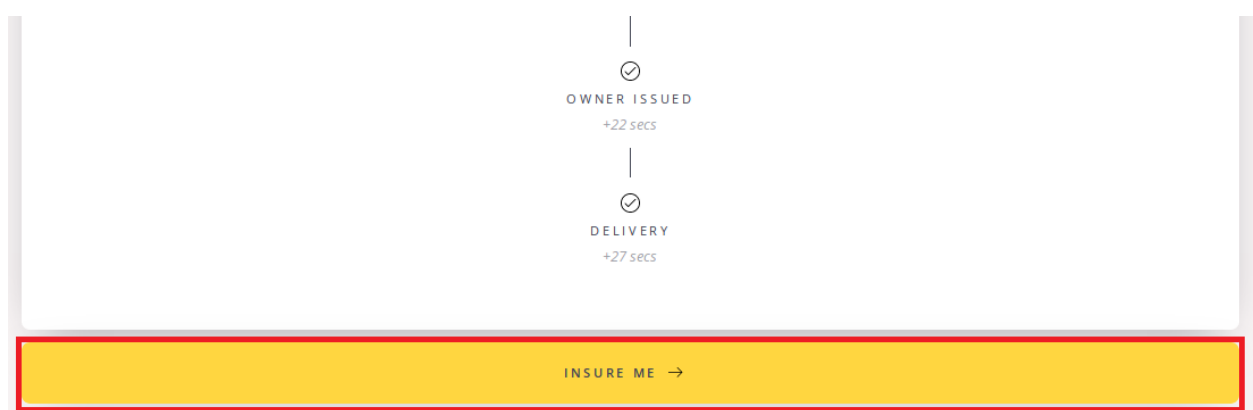

**\_\_ 18.** Click "**Allow Location Access"** if a popup appears; Paul is willing to share the IoT device's location with the insurance company.

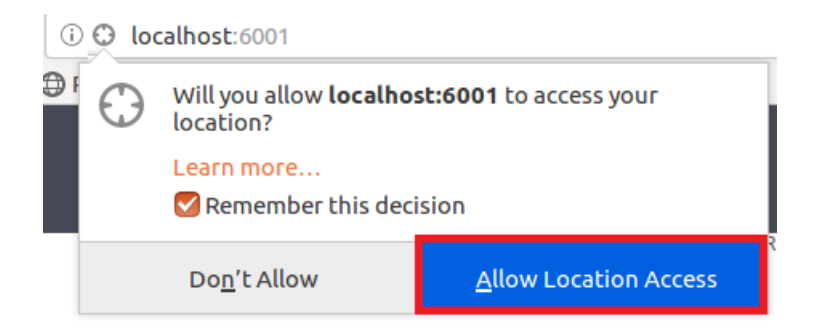

The "**Insure Me**" button will then change to show that the request has been sent:

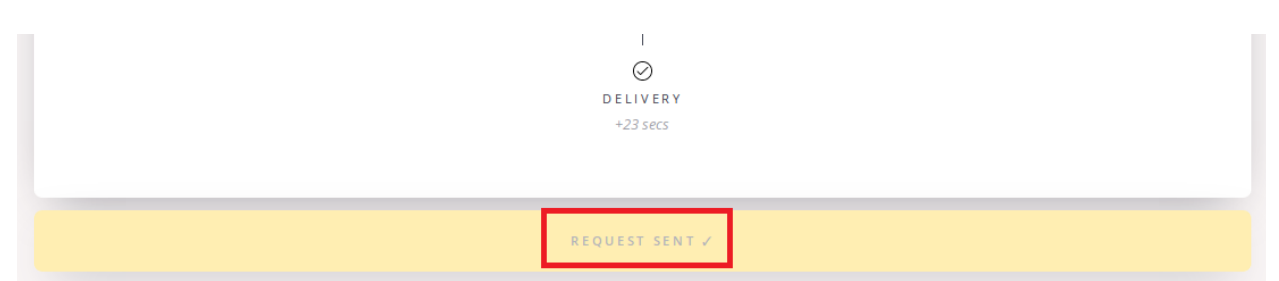

**\_\_ 19.** Switch back to the "**Insurer**" tab view and click the "**Approve Insurance**" button:

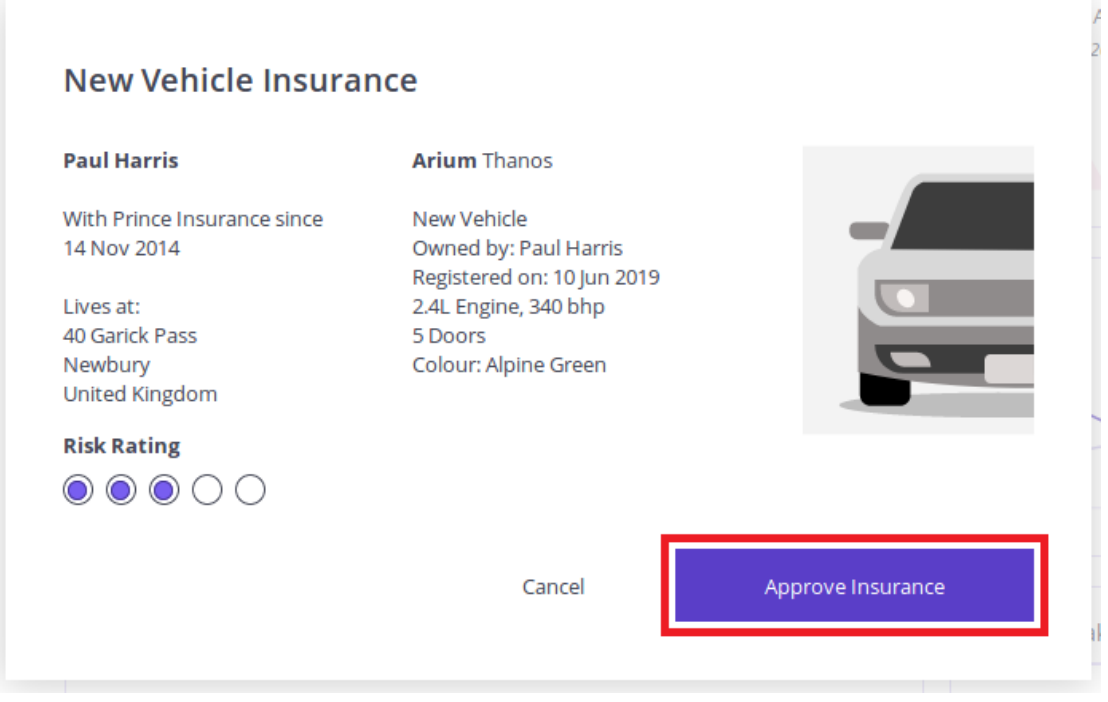

**Note**: If the screen does not update to show the "**New Vehicle Insurance**" panel, click on the refresh button as you did before.

**\_\_ 20.** Click "**Allow Location Access"** if a popup appears.

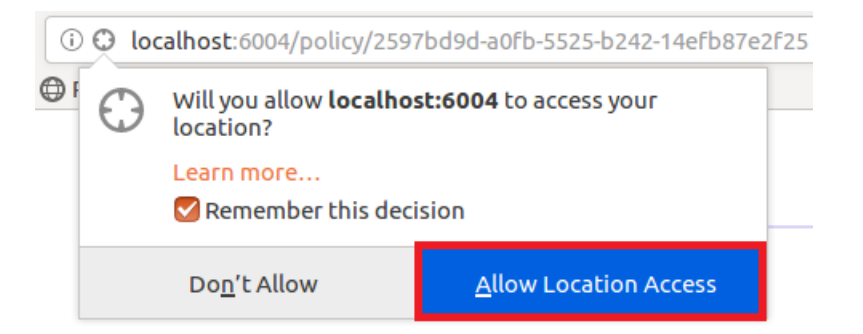

Once the approval is logged on the blockchain, Paul is now insured by the Prince insurance company.

You can switch back to the **Regulator** tab to see the **createPolicy** transaction if you wish

### **\_\_ 21.** Review the '**Customers'** tab on the **Insurers** screen to see details of Paul's policy.

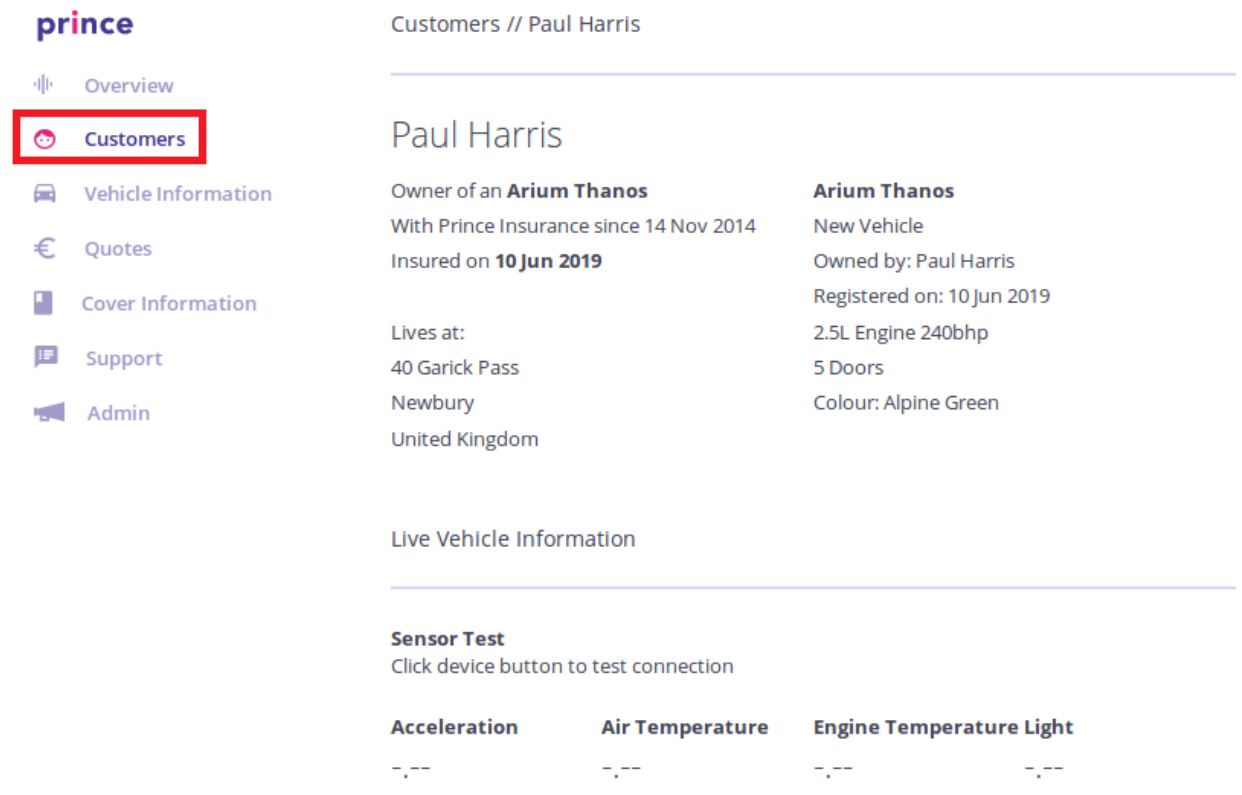

At the top of the page you can see basic details of Paul's policy including his address and car information. Underneath this is the set of raw readings from the IoT devices attached to Paul's car. This is useful information for debugging; in reality the blockchain is not used to share complete data streams from the IoT sensors as the amount of data is too great and is not relevant to be shared in its entirety.

#### Location

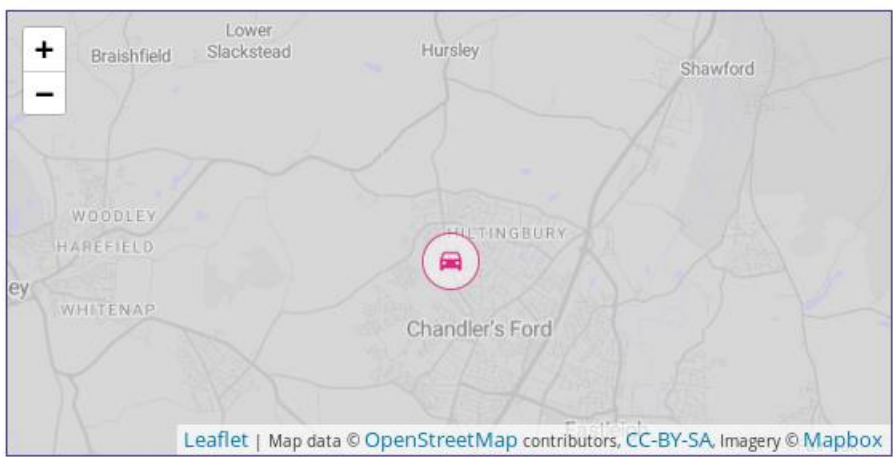

However, what would be relevant is the analysis of key events in the IoT stream. For example, if the acceleration is shown to be greater than (for example) 2G, this might indicate a crash event that the insurer might care about.

This is shown as a set of alerts on the right-hand side of the **Insurer's** customer view:

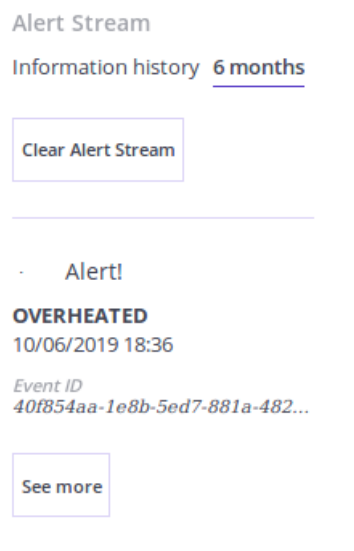

Without a real sensor tag connected into the application, the information displayed here is empty. In the next section we will inject data into the application using internet of things integration.

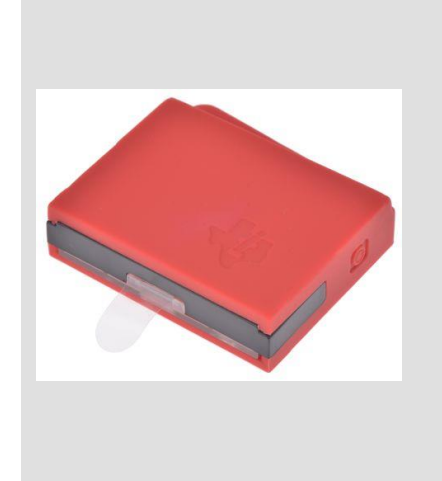

It is possible to connect a real sensor tag so that its information is displayed in the **Insurer** view; we have tested using a Texas Instruments SimpleLink Bluetooth SensorTag. To use this, you need to download the TI SimpleLink Starter app to a nearby mobile device, use it to discover the sensor via Bluetooth, note down the unique address of the tag and enable the "Push to cloud" option to submit the sensor readings so that they can be read by the IBM Watson IoT platform. Then you need to update the "IBM IoTP Test Device" node in the Node-RED flow to monitor the readings from the unique address of the tag from the cloud. Remember to redeploy the Node.RED flow.

# <span id="page-24-0"></span>**3 Cool Stuff**

In this section, we're going to look at how the scenario can be enhanced by bringing blockchain together with internet of things and analytics.

## <span id="page-24-1"></span>3.1 Internet of Things Integration

We will start by looking at how sensor data from the car makes its way into the blockchain. To do this we will use an integration tool called Node-RED. This includes a graphical interface to describe how data flows from input sources (e.g. a sensor) to output sources (e.g. the blockchain).

Node-RED has connectors for sending data to, and receiving data from, a blockchain. It also has connectors for receiving data from the IBM Watson IoT platform (for sensor tag integration). We can also generate fake sensor data for testing, in the absence of a physical sensor device.

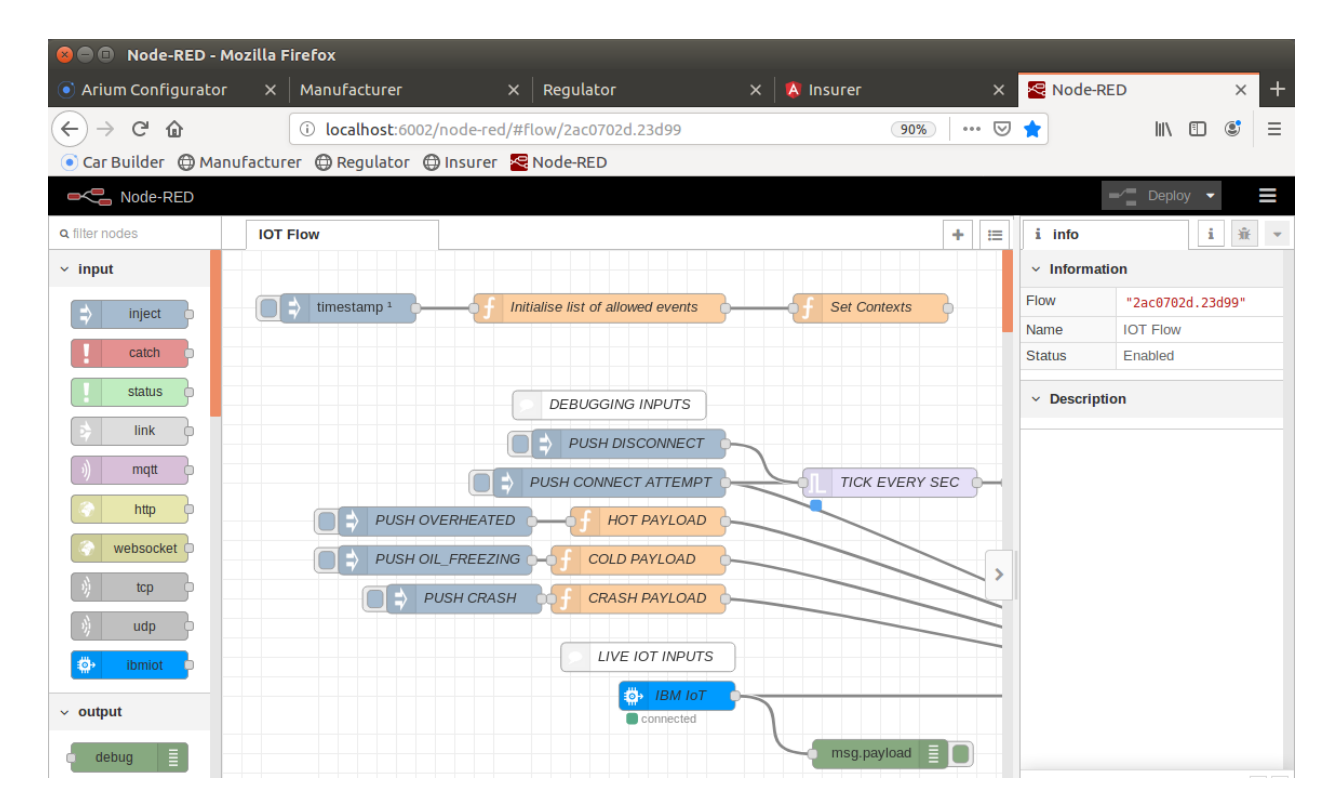

### **\_\_ 22.** Switch to the **Node-RED** tab (http://localhost:6002/node-red/).

The main window shows the flow of how data from devices is mapped to blockchain events. The tabs along the top show the different flows that are deployed. Down the left hand side, you can see the available connectors for wiring into the flow. The right hand-side contains the properties of the selected connector and debug information.

**Note:** If you make any changes to the flow, you need to press the "Deploy" button in the top right to let them take effect.

**\_\_ 23.** Ensure that the "IoT Flow" tab in Node-RED is selected:

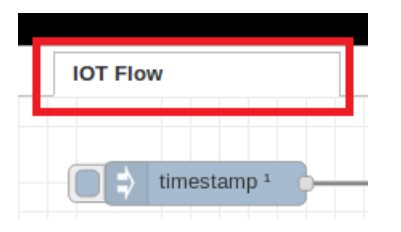

There are some interesting things to note in this flow.

**\_\_ 24.** Look at the "**IBM IoT**" Input node under "**Live IOT Inputs**" section. This takes readings from a real sensor device and publishes any interesting events to the blockchain through the other nodes wired downstream.

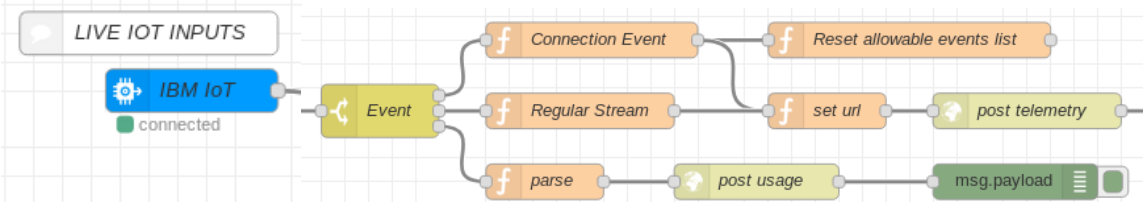

**\_\_ 25.** Double click the "**Set Contexts**" connector near the top right of the flow:

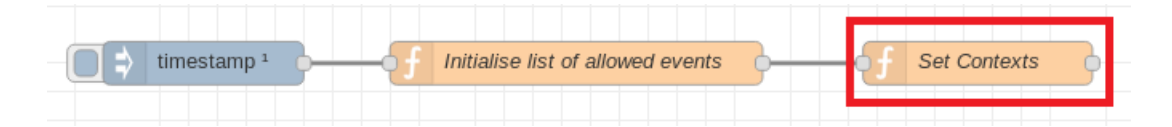

This shows the thresholds for sending interesting events to the blockchain. For example, if the acceleration is greater than 2.2G, this causes a crash event to be sent to the blockchain.

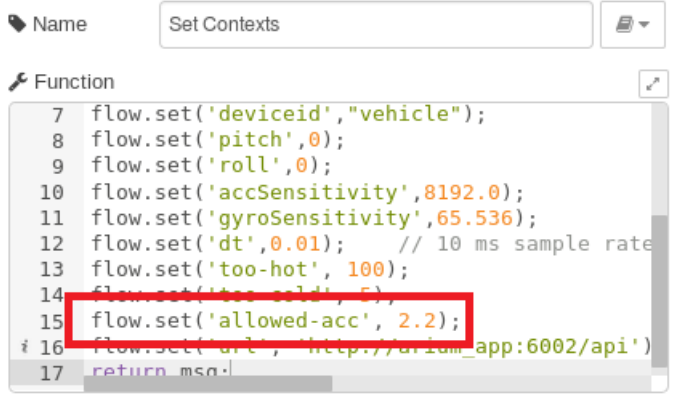

- **\_\_ 26.** Click "**Cancel**" to switch back to the IOT flow.
- **\_\_ 27.** Look at the set of connectors next to the "DEBUGGING INPUTS" section: PUSH DISCONNECT, PUSH CONNECT ATTEMPT, PUSH OVERHEATED, PUSH OIL\_FREEZING and PUSH CRASH:

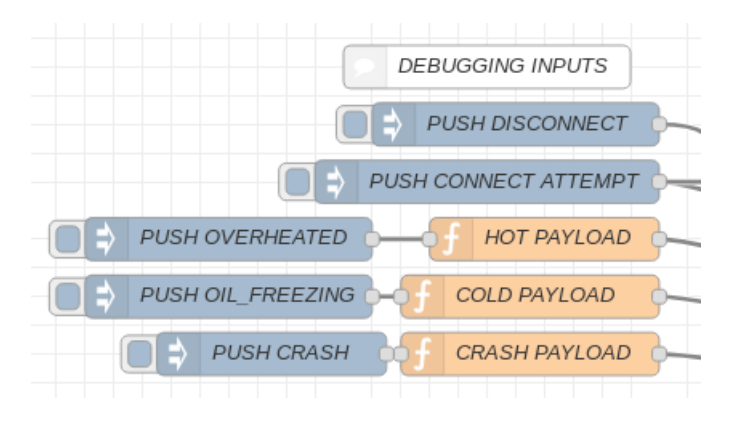

These connectors allow us to simulate an interesting event occurring, in the absence of a real device.

**\_\_ 28.** Click the rounded square button next to the PUSH CONNECT ATTEMPT connector:

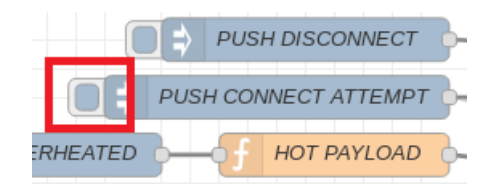

You should see a message saying that data was successfully injected into the flow:

```
Successfully injected: PUSH CONNECT ATTEMPT
```
**\_\_ 29.** Switch to the **Insurer** tab, and notice under "**Sensor Test**" that the vehicle sensor is now connected and test data is being injected into the flow:

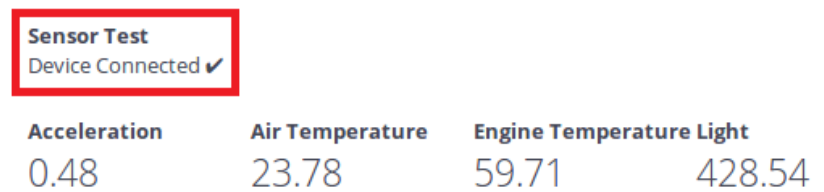

- **\_\_ 30.** Switch back to the **Node-RED** tab, and click the button next to the PUSH OVERHEATED node to send an event to the blockchain which denotes Paul's engine overheating:
	- PUSH OVERHEATED PUSH OIL\_FREEZING

You should again see a "Successfully injected" message:

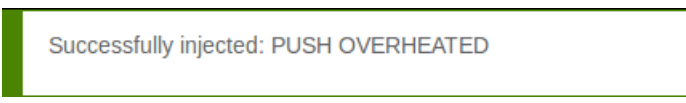

**\_\_ 31.** In the Insurer view you should see an alert that reveals this event to the insurer:

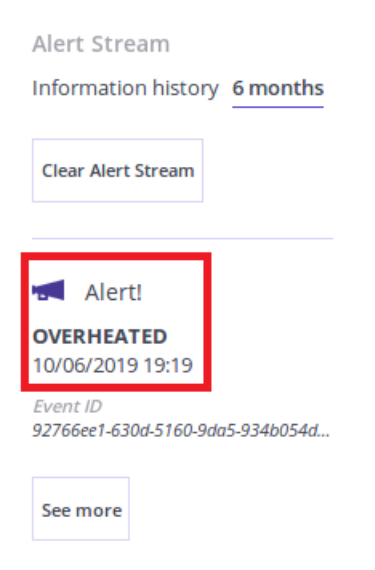

**\_\_ 32.** Try invoking the other events too (OIL\_FREEZING, CRASH) to see their effect as well.

More details on the IBM Watson IoT Platform can be found at this address: https://internetofthings.ibmcloud.com/

### <span id="page-28-0"></span>3.2 Analytics

It is possible to use the information stored on the blockchain to provide insight on aggregate usage patterns to interested authorized parties. This gives the power of data analytics on top of the benefits of a blockchain, as a verifiably clean source of information to analyse.

**\_\_ 33.** Switch back to the **Manufacturer** view tab and click the "**Reports**" link:

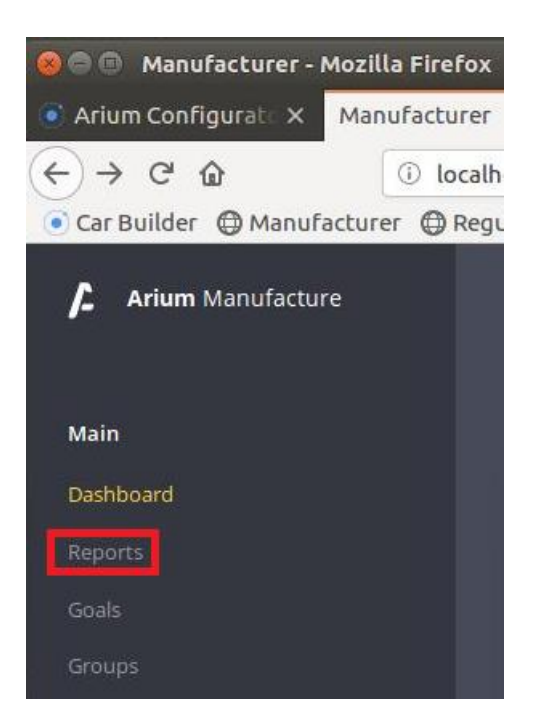

The engine overheated events show in this view. These events were captured in the blockchain and the manufacturer role has permission see this type of event. The manufacturer wishes to detect trends in engine overheated failures in order to determine if a factory defect is causing this condition:

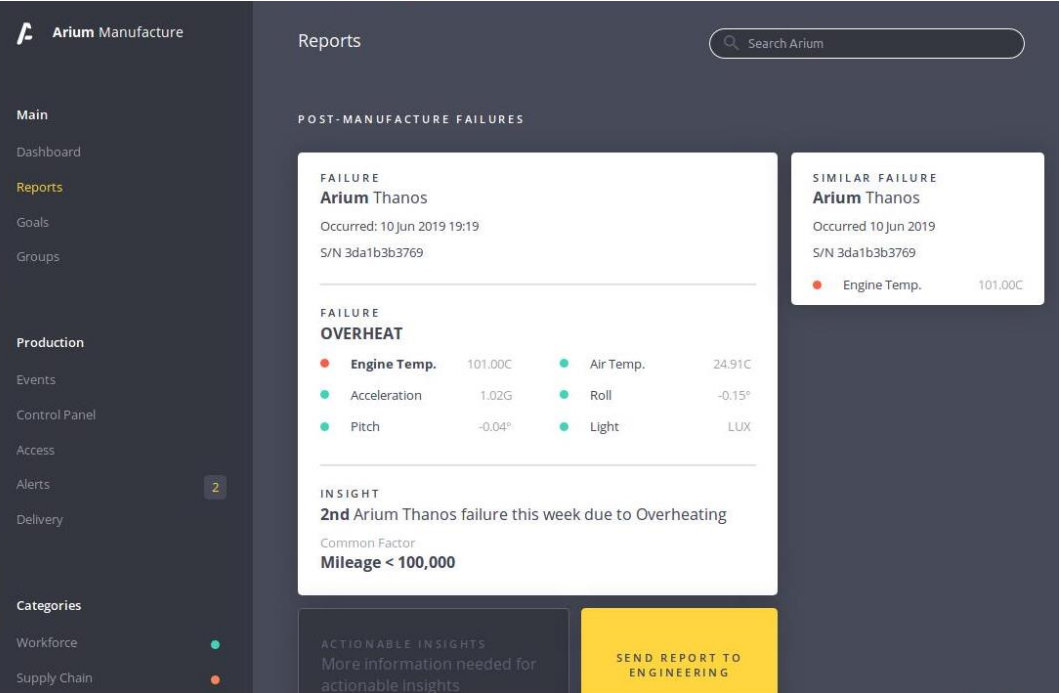

Page 30

Vehicle Lifecycle Lab v2

### <span id="page-30-0"></span>3.3 Under the Hood (*Optional*)

The participants in this lab are connected together using a real Hyperledger Fabric network. If you are a software developer, try running these additional steps to explore one of the smart contracts that is running behind the scenes.

**\_\_ 34.** From the desktop, right click on the **Terminal** icon and select "**New Terminal**" to open a new terminal:

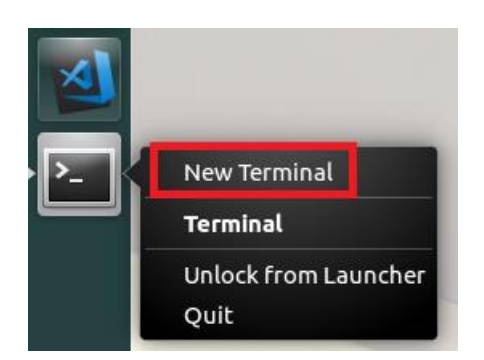

**\_\_ 35.** Enter this command (or cut and paste it):

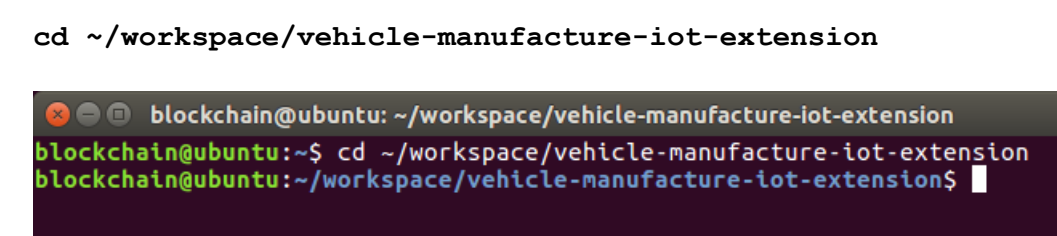

**code contract**

**\_\_ 36.** Enter this command (or cut and paste it) to open the folder containing the smart contract source code in the VS Code editor:

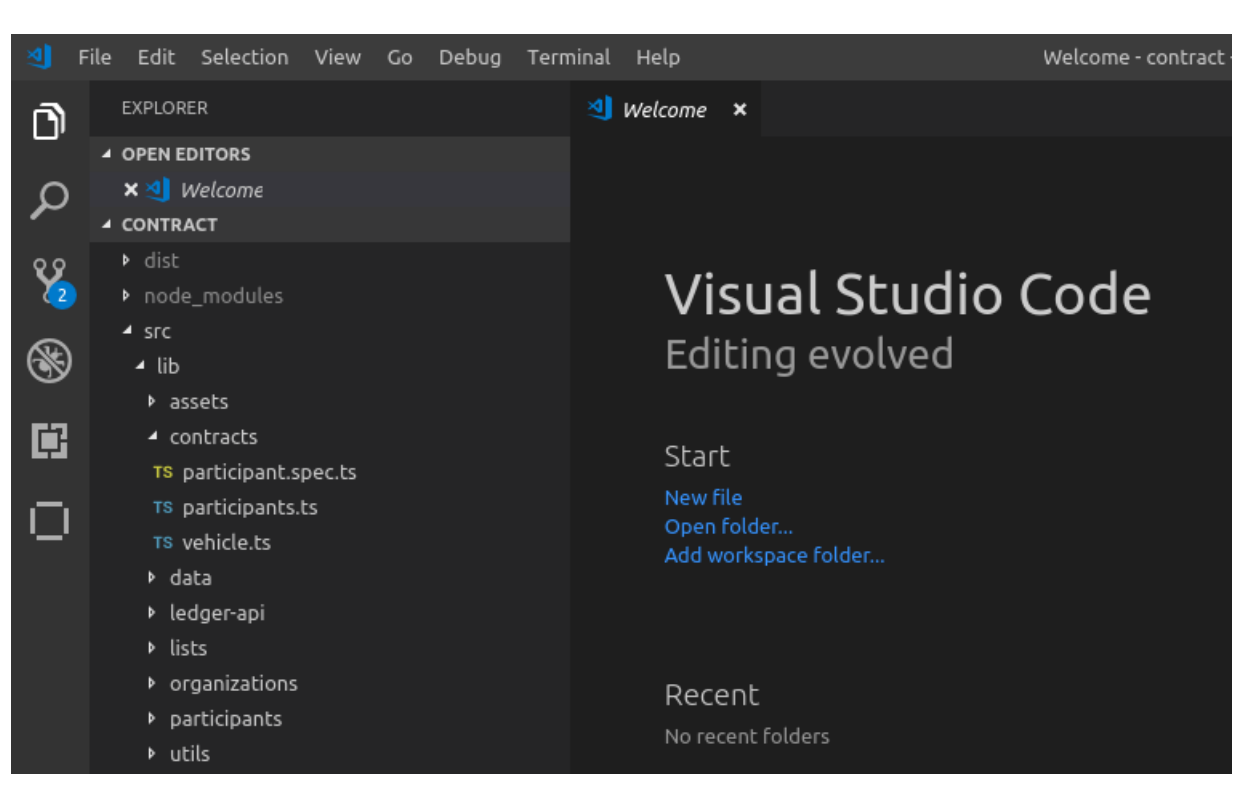

# **\_\_ 37.** Expand the **src/lib/contracts** folder and double click on **vehicle.ts** to open it

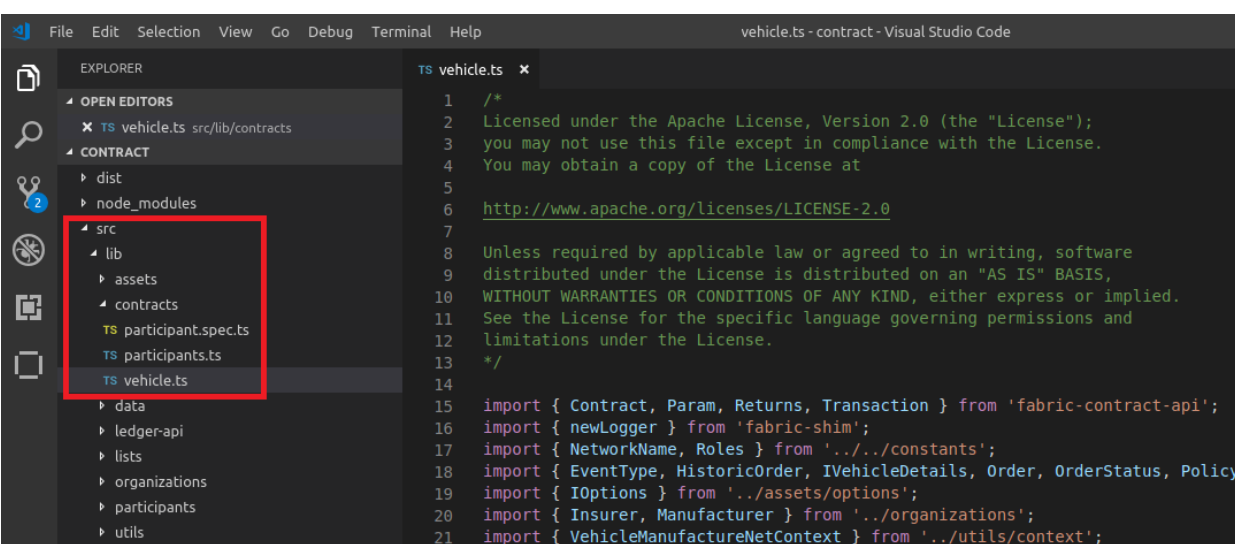

**\_\_ 38.** In the "**Outline**" view scroll down to click on the "**getOrder**" transaction and look at how it is implemented. We can see how the **orderId** which is passed in is used to find an order to return to the caller.

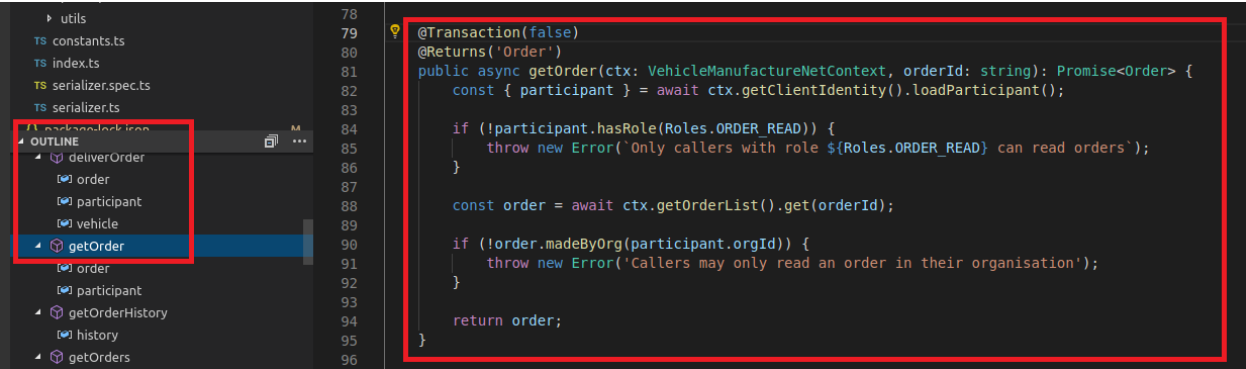

Feel free to look at the other transactions in this file whilst you still have time remaining.

# <span id="page-32-0"></span>**4 Next Steps**

In this lab you have experienced a live blockchain solution through the eyes of four participants of a vehicle network: a **buyer/owner**, **manufacturer**, **regulator** and **insurer**. A blockchain can be used to great effect in this business network because there is a clear need to share information and value in participants being able to trust the information they see.

Where you go from here is up to you.

If you have a technical background, consider finding out more about Hyperledger Fabric and the IBM Blockchain Platform development experience to implement your first use-case. You can also sign up to the IBM Blockchain Platform to play more with the blockchain technology here: "https://www.ibm.com/blockchain/platform"

If you are interested in the potential benefits of blockchain in your business, IBM has a bunch of services that can help. Start by going to "www.ibm.com/blockchain".

Congratulations on completing the lab!

# <span id="page-33-0"></span>**Appendix A. Restarting the sample application**

The virtual machine used in the lab is set to start the application, blockchain and associated services automatically. If for any reason, they have broken or need restarting, open a terminal and type:

**1)** Close the Firefox browser window and all tabs:

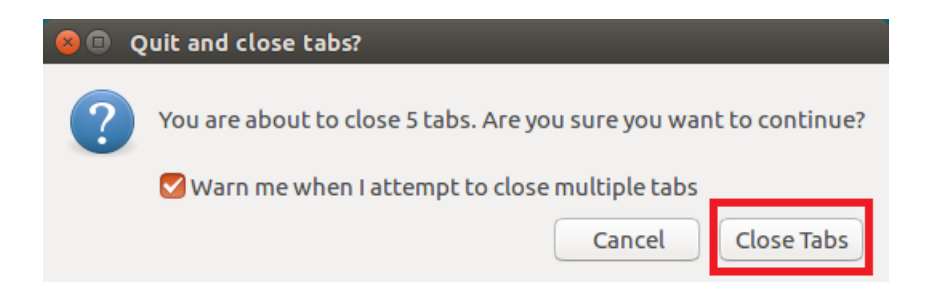

**2)** Open a new terminal and run:

**cd ~/workspace/vehicle-manufacture-iot-extension/scripts**

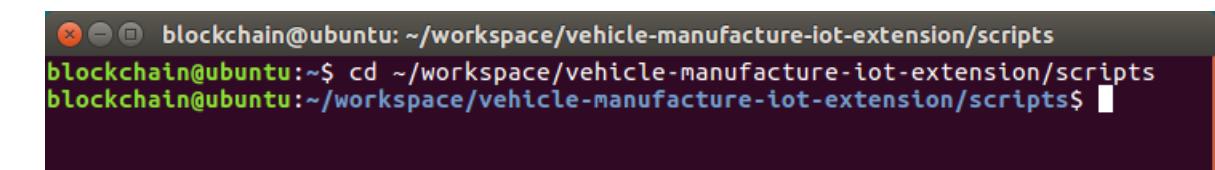

#### **3)** Enter the command:

#### **./stop.sh**

**O** blockchain@ubuntu: ~/workspace/vehicle-manufacture-iot-extension/scripts -l, --list=[<signal>] list all signal names, or convert one to a name  $-L$ ,  $-L$ able list all signal names in a nice table -h, --help display this help and exit -V, --version output version information and exit For more details see  $kill(1)$ . The DOCKER\_IMG\_TAG variable is not set. Defaulting to a blank string. The DOCKER\_DEBUG variable is not set. Defaulting to a blank string. Creating network "docker-compose\_default" with the default driver Creating cli ... done The DOCKER\_IMG\_TAG variable is not set. Defaulting to a blank string. The DOCKER\_DEBUG variable is not set. Defaulting to a blank string.<br>Stopping cli ... done Removing cli ... done Removing network docker-compose\_default ################ # STOP COMPLETE # ################ blockchain@ubuntu:~/workspace/vehicle-manufacture-iot-extension/scripts\$

**4)** Enter the command:

**./start.sh**

{"class":"org.acme.vehicle\_network.participants.Task","key":"paul@VDA","id":"pau l@VDA","roles":["vehicle.read","usage\_event.read","policy.read","order.read"],"o rgId":"VDA"}REGISTERING USER audit +++++++audit+++++++ ["vehicle\_manufacture.role.vehicle.read","vehicle\_manufacture.role.usage\_event.r ead","vehicle manufacture.role.policy.read","vehicle\_manufacture.role.order.read 1 \*\*\*\*\*\*\*\*\*\*\*\*\*\*\*\*\*\*\* % Total % Received % Xferd Average Speed Time Current Time Time Dload Upload Left Speed Total Spent 363 100 174 100 189 241  $262$  --:--:-----------------------100 262 100 363 100 174 100 189 241 262 --:--:-- --:--:-- --:--:-- 262<br>{"class":"org.acme.vehicle\_network.participants.Task","key":"audit@VDA","id":"au<br>dit@VDA","roles":["vehicle.read","usage\_event.read","policy.read","order.read" # STARTING BROWSERS # #################### ################### # STARTUP COMPLETE # ################### blockchain@ubuntu:~/workspace/vehicle-manufacture-iot-extension/scripts\$

The application should take around five minutes to restart and Firefox will reopen showing the tabs.

# <span id="page-35-0"></span>**Appendix B. Changing the keyboard language**

To change the keyboard language to enable you to use laptops with keyboards from different countries follow these steps:

**\_\_ 1.** Click on the  $\frac{En_2}{En_3}$  icon in the top right and look at the list of languages shown:

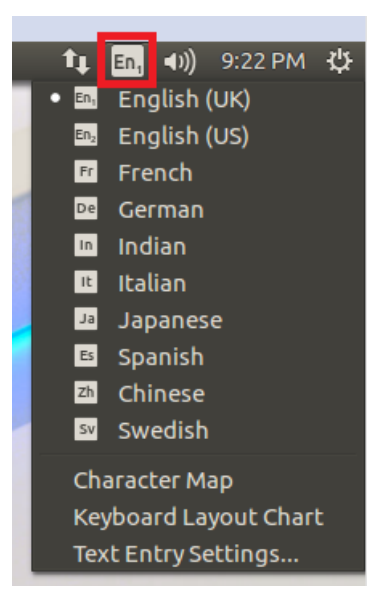

If your required language is present, simply select your language of choice and you are done; skip the following steps.

**\_\_ 2.** If your required language is not present, select **Text Entry Settings...** from the list:

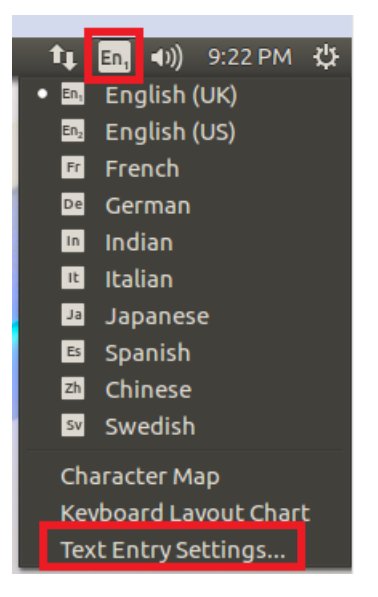

 $\frac{1}{2}$  3. **Select** the  $\frac{1}{2}$  symbol to add a new language:

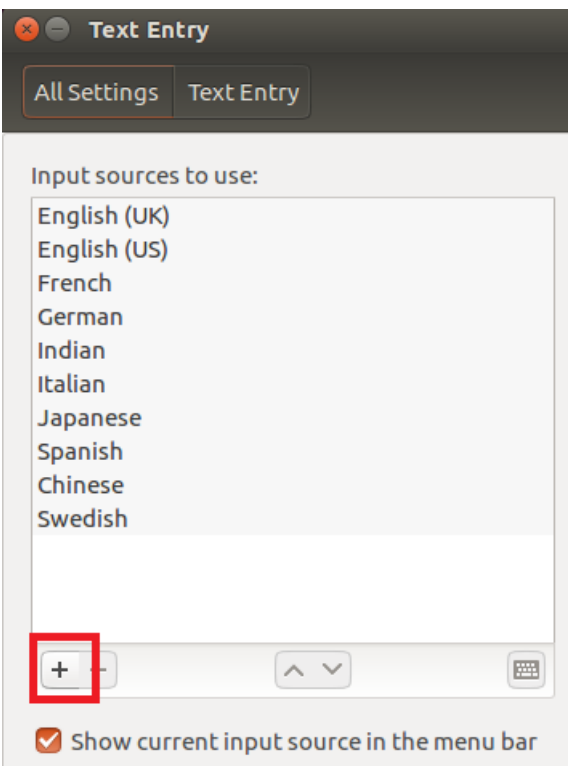

**\_\_ 4.** Start to type your language until you see your language's name appear – we will add Portuguese as an example here:

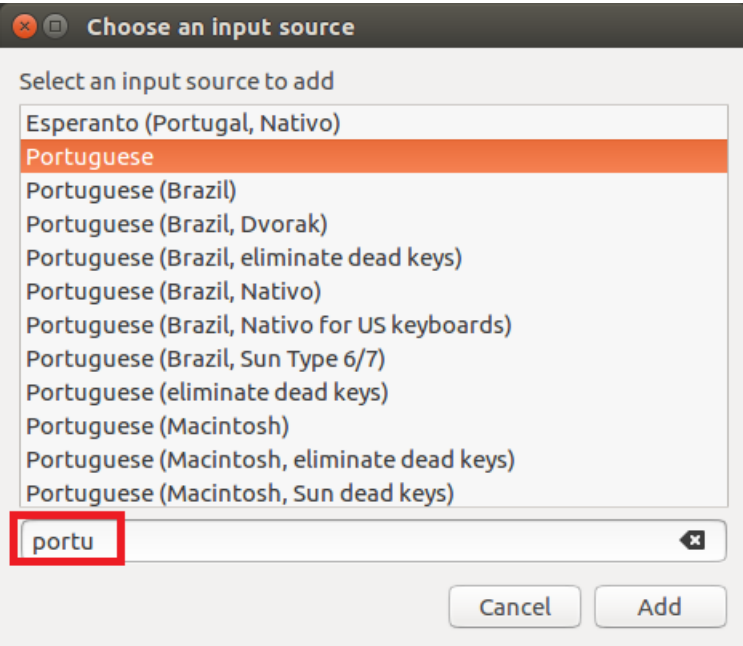

Page 37

**\_\_ 5.** Select your chosen keyboard and click '**Add**':

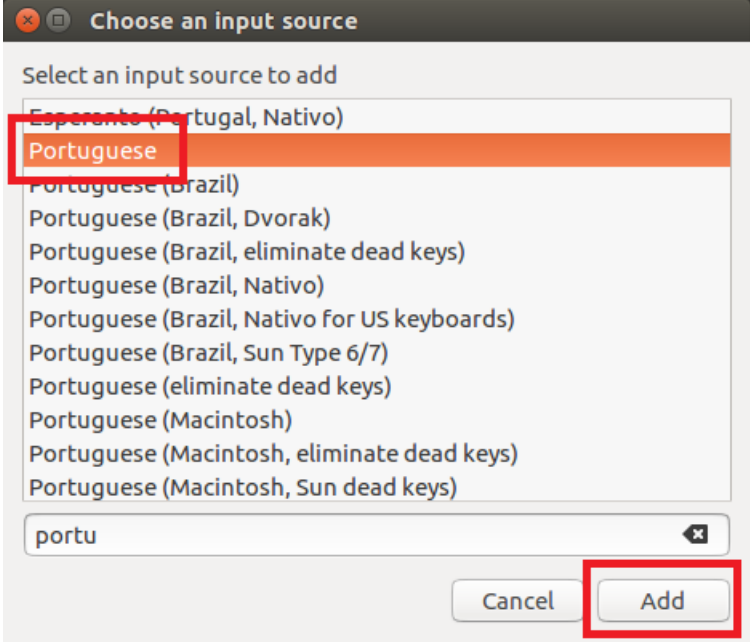

**\_\_ 6. Close** the Settings box by clicking on the "**x**" in the top-right of the dialogue:

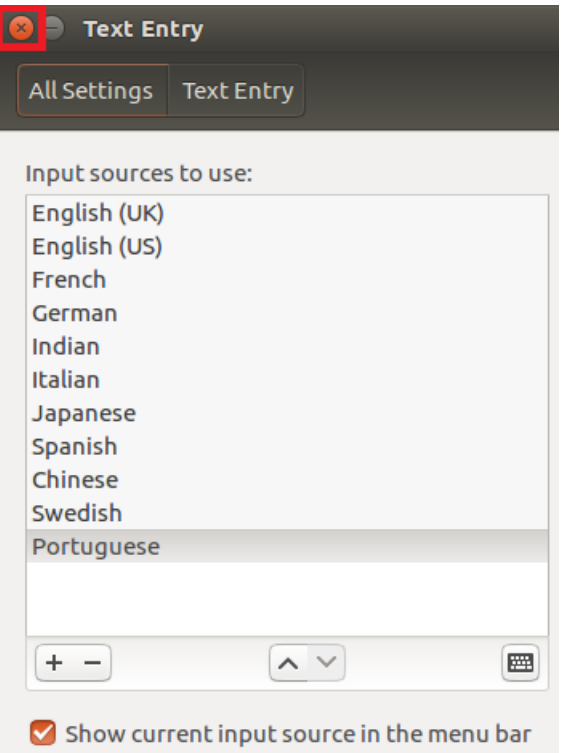

**\_\_ 7.** Select the  $\frac{En_2}{\cdot}$  in the top right of the screen and select your new keyboard:

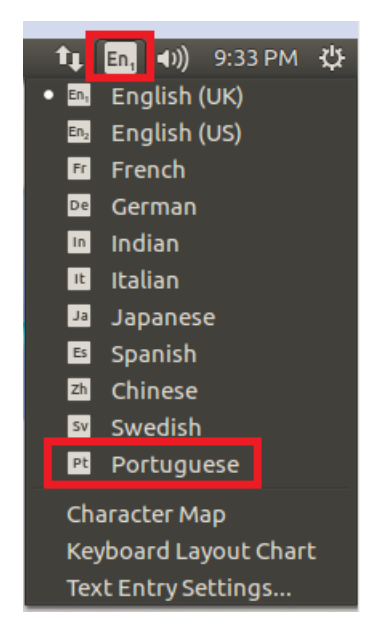

**\_\_ 8.** Your keyboard is now ready to use.

# <span id="page-39-0"></span>**We Value Your Feedback!**

- Please ask your instructor for an evaluation form. Your feedback is very important to us as we use it to continually improve the lab material.
- If no forms are available, or you want to give us extra information after the lab has finished, please send your comments and feedback to "**blockchain@uk.ibm.com**"